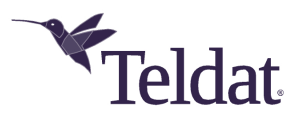

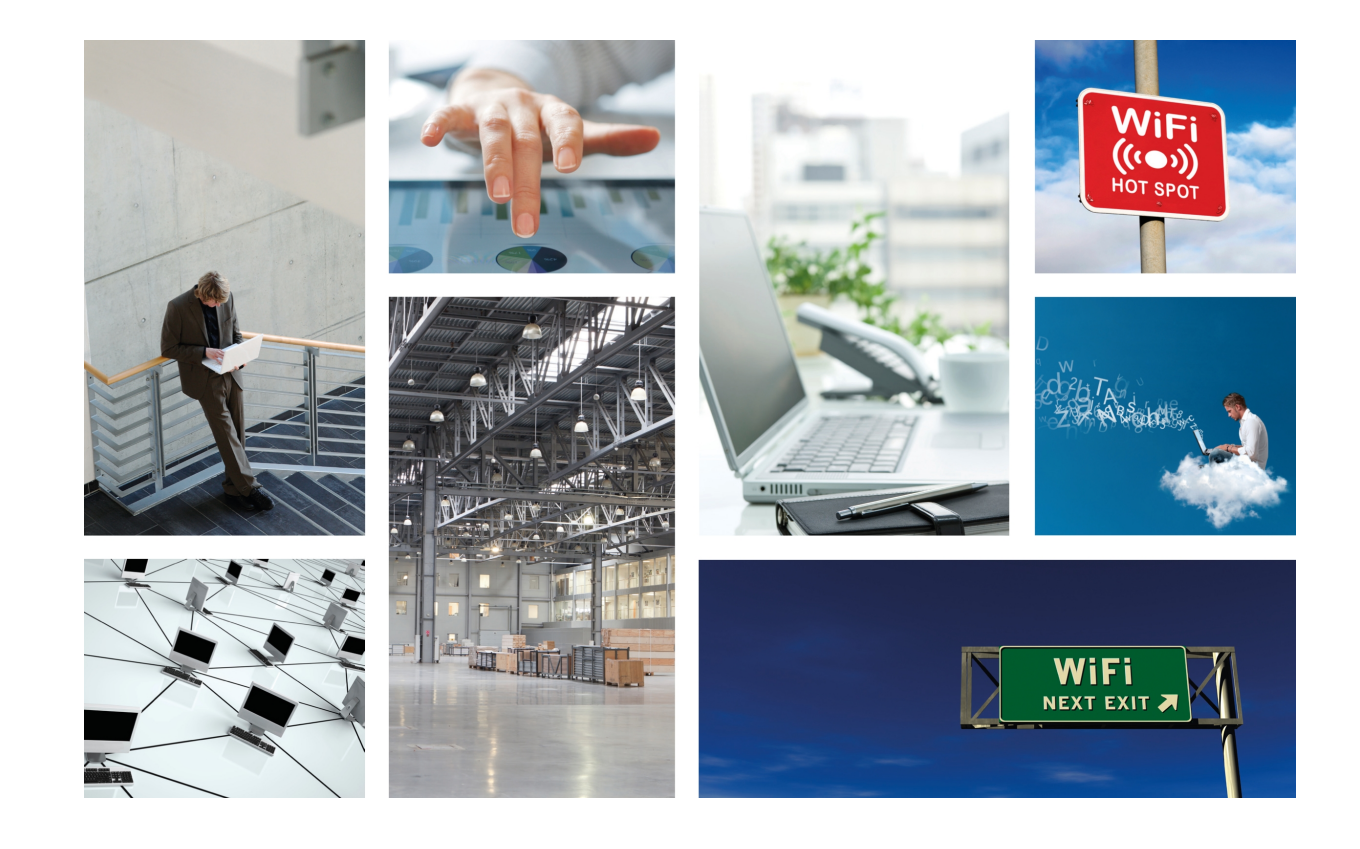

# Teldat HotSpot by WiFiGo

## Manual

Copyright© Version 1.0 Teldat, S.A.

#### **Legal Notice**

Warranty

This publication is subject to change.

Teldat, S.A. offers no warranty whatsoever for information contained in this manual.

Teldat, S.A. is not liable for any direct, indirect, collateral, consequential or any other damage connected to the delivery, supply or use of this manual.

# **Table of Contents**

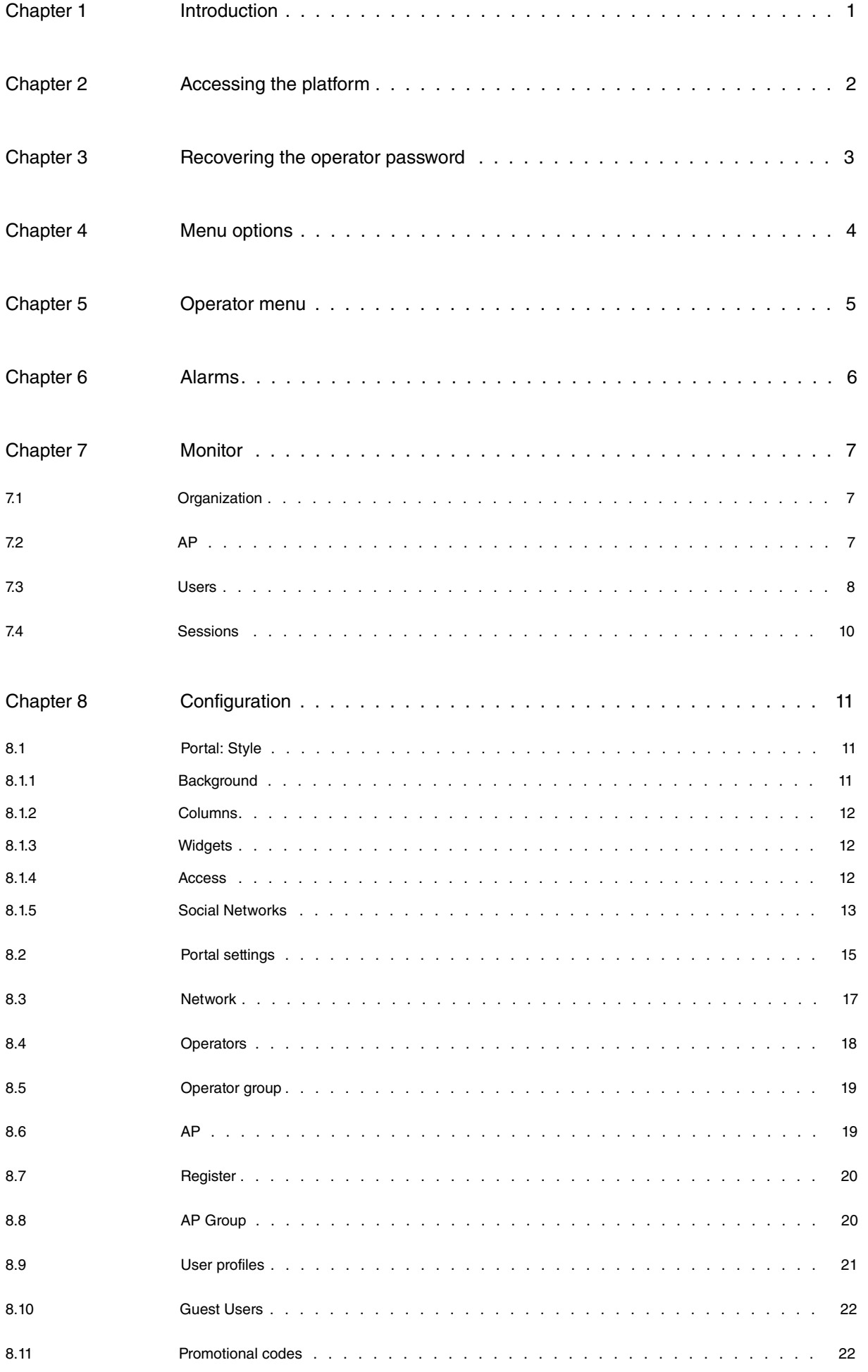

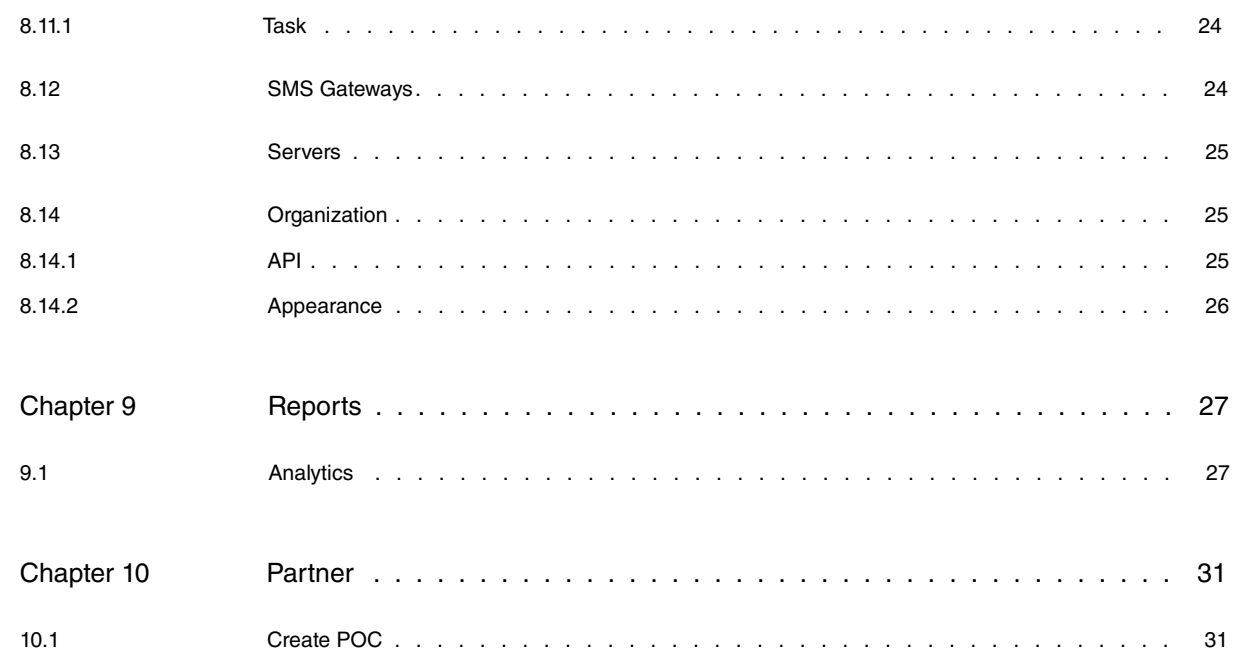

## <span id="page-4-0"></span>**Chapter 1 Introduction**

Teldat HotSpot by WiFiGo Online is a user access management platform for network services that is generally used in HotSpots to monitor guest access through a fully customizable Captive Web Portal supporting multiple social networks.

The Teldat HotSpot platform offers a service configuration tool (Teldat HotSpot by WiFiGo Cloud Management Tool) through which our customers can customize their Captive Web Portals, generate reports, assign different profiles to users and much more.

# <span id="page-5-0"></span>**Chapter 2 Accessing the platform**

To access Teldat Hotspot by WiFiGo's Cloud Management Tool you should go to the web [page](https://teldat.wifigo.es) ht[tps://teldat.wifigo.es](https://teldat.wifigo.es) using your preferred web browser (optimized for Google Chrome) and login with your user credentials. If you don't have any, please contact your administrator. The default language will depend on your browser's configuration.

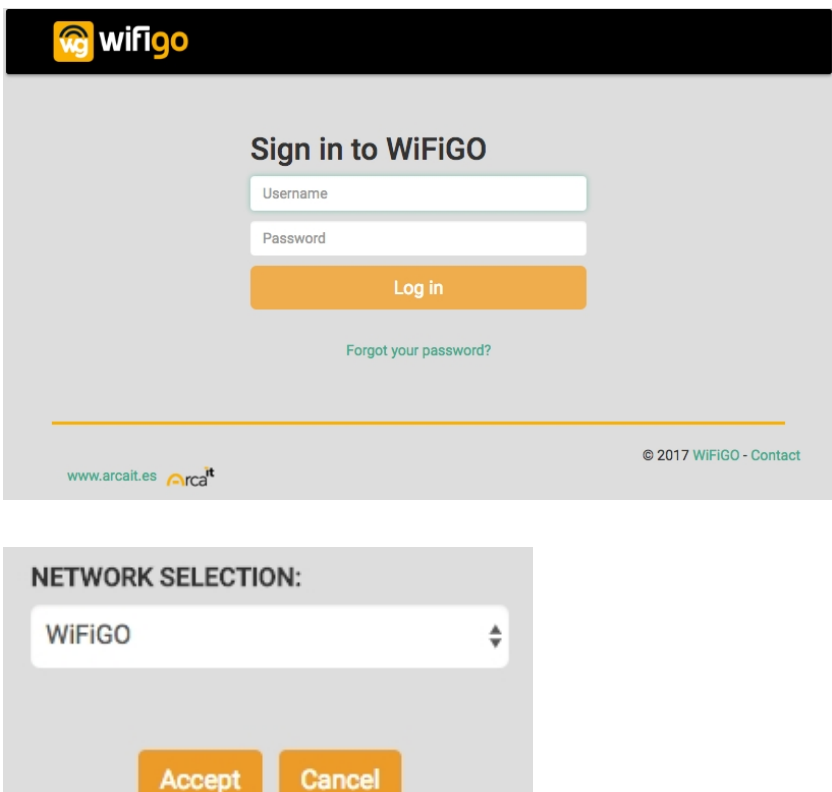

Once you are logged in, an option to select one of the previously created networks will appear. At least one network must be enabled in order to gain access to the Teldat HotSpot by WiFiGo Cloud Management Tool.

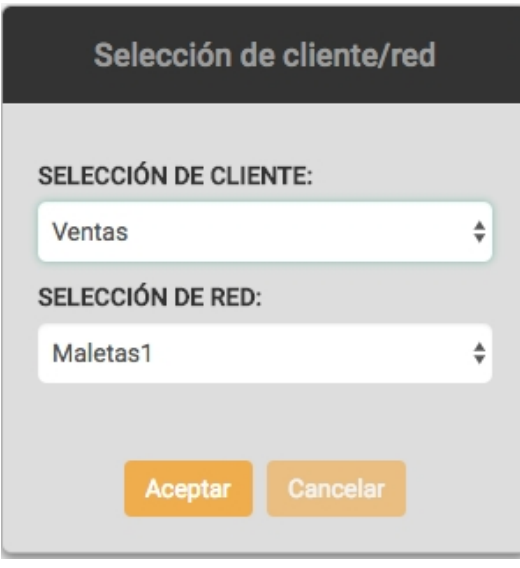

If the accessing operator belongs to a partner, the option to select a client and one of their networks is also presented.

# <span id="page-6-0"></span>**Chapter 3 Recovering the operator password**

If you have forgotten your password and cannot access the Cloud Management Tool, you can recover it by entering the email address you use when accessing the platform in the **Forgot your password?** form:

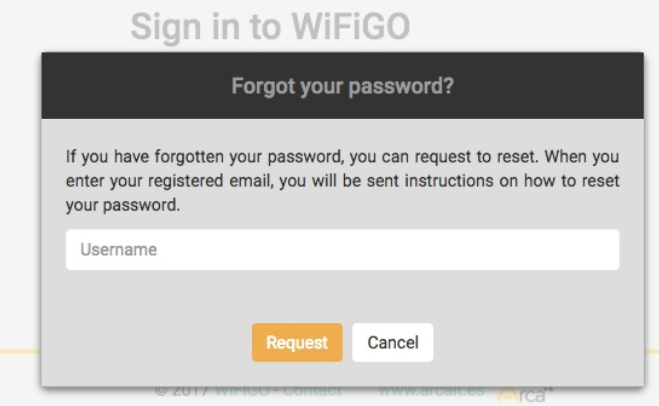

## <span id="page-7-0"></span>**Chapter 4 Menu options**

Once you have selected the network, or the client/network if you are partner, you gain access to the main menu.

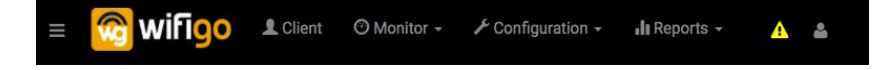

# <span id="page-8-0"></span>**Chapter 5 Operator menu**

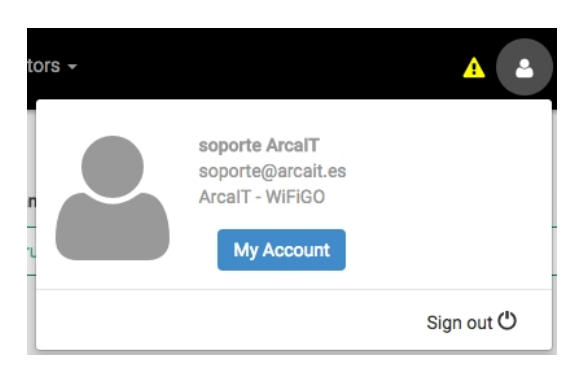

In the upper right corner of the window you can find the operator menu. Here you can log out, change your login password, your preferred interface language, and select other Cloud Management Tool options.

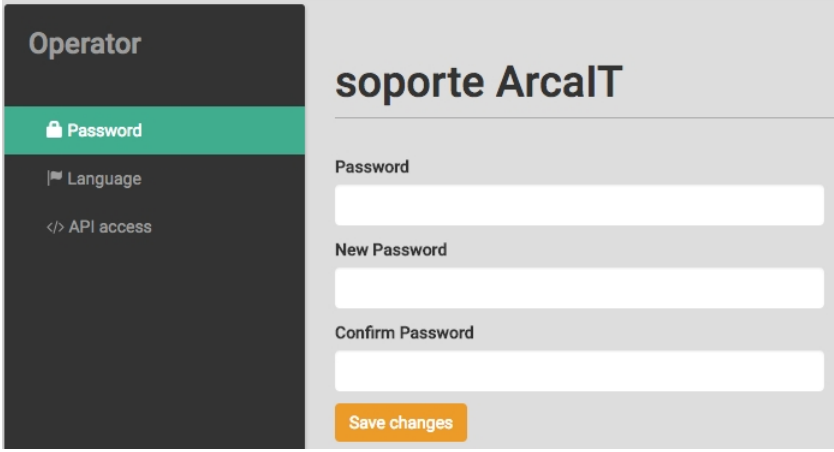

You may also change the Cloud Management Tool language for the current operator on the Language menu.

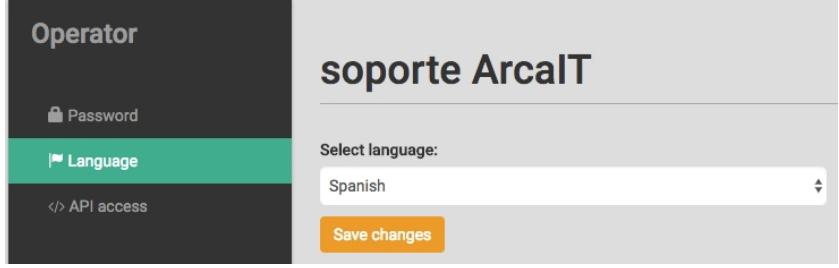

To access the API, you need a token that can be generated on this menu. You need also to activate API access at the Organization configuration menu.

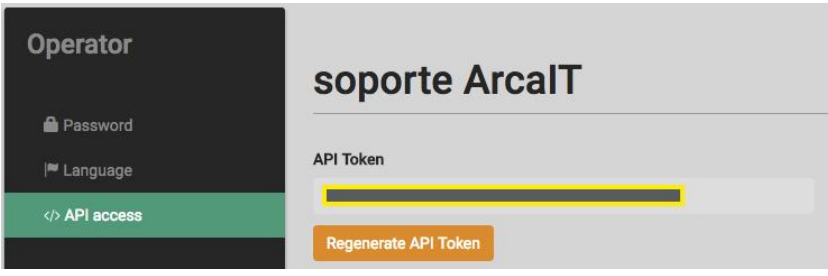

# <span id="page-9-0"></span>**Chapter 6 Alarms**

If an alarm goes off (for example, due to a contract breach caused by a lack of licenses), an alarm icon will appear next to the operator menu icon in the Cloud Management Tool. If you click on the alarm icon, you will be redirected to the page that explains why the alarm was triggered.

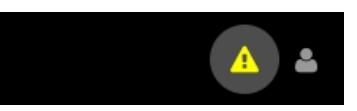

# <span id="page-10-0"></span>**Chapter 7 Monitor**

<span id="page-10-1"></span>Groups all monitoring options on the Cloud Management Tool. You cannot change any system parameters from the submenu that appears in the drop-down list.

## **7.1 Organization**

Displays the status of the contract associated to the network you are managing, the number of licensed devices available, and any new licenses that may be activated.

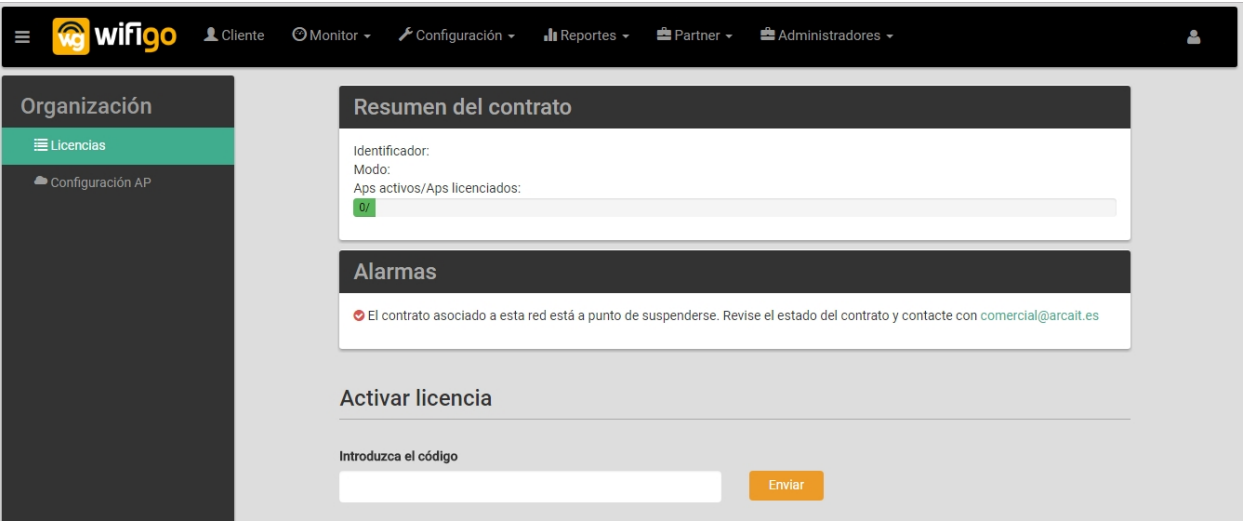

Additionally, useful information on access points configuration is shown. You can download this information as a CSV file.

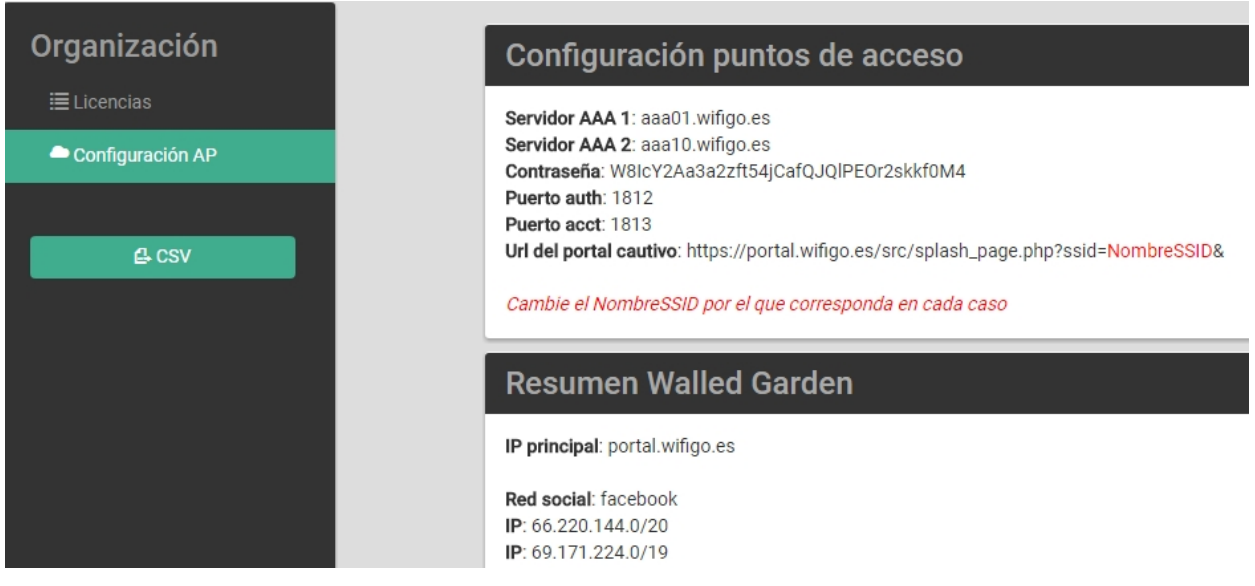

## <span id="page-10-2"></span>**7.2 AP**

Lists the access points associated to the currently selected network.

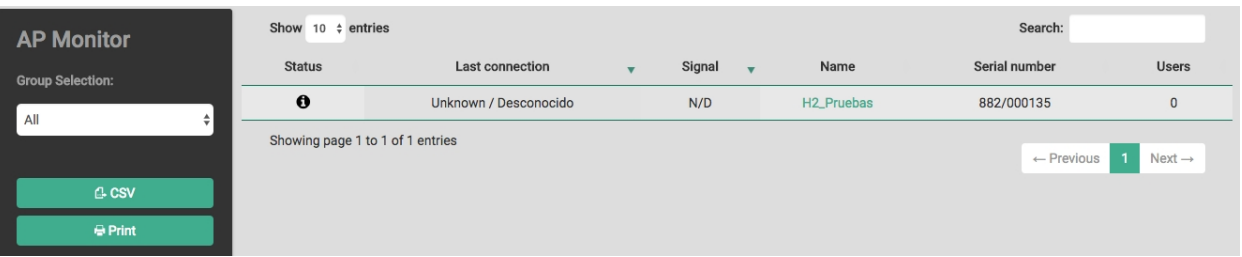

You can filter APs that belong to a certain group of APs (APGroup) using the selector on the left of the page. In addition, the search field found at the top of the table allows you to filter by name and serial number. Clicking on the name of each column allows you to sort the table according to the selected column.

You can also download a CSV file with the information displayed, or print it using the buttons at the left of the page.

<span id="page-11-0"></span>There is a link on the AP name that could be used to get more details about that AP status.

### **7.3 Users**

Shows the list of users based on the criteria selected using the left options. It displays the total data consumed by the user, the number of sessions, the user's last connection and the total connection time.

You can also find out which social network the user chose to access the service. The information shown depends on the data stored for that user (i.e., what has been shared on the social network, the information said person gave to the WiFiGo portal when self-registering, or any other data that was administratively added).

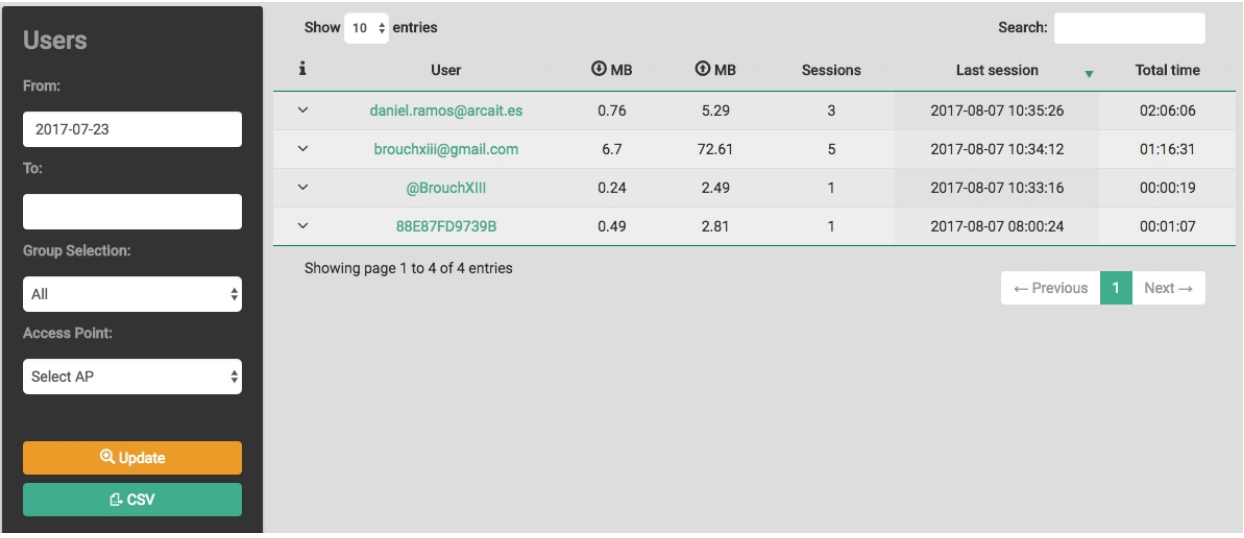

There is a link on the user name that you can use to access user details, personal information, sessions, and statistics on usage.

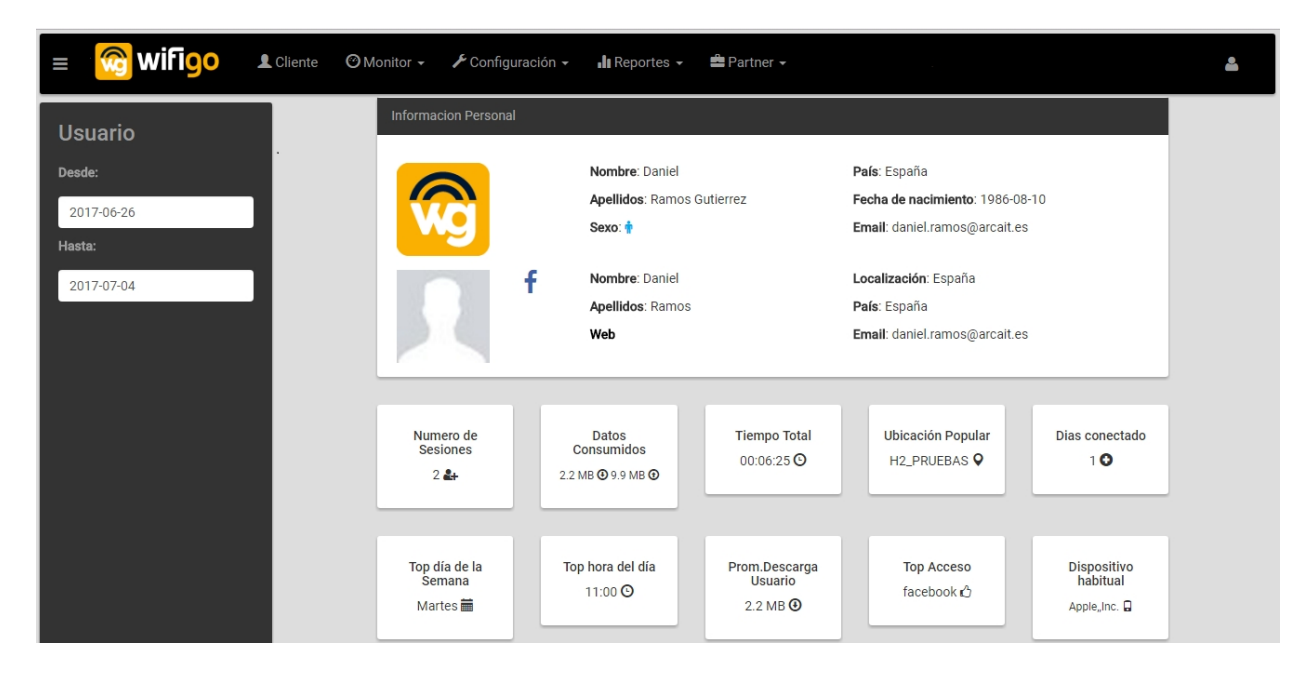

- **Social Networks**: Social networks used to connect to the network.
- **Number of sessions**: Sessions established in a given period.
- **Data transfer**: Total data transferred Tx/Rx.
- **Time**: Total duration of sessions.
- **Top location**: The access point preferred by the user.
- **# Days**: Total days with at least one session.
- **Top day of week**: Day of the week in which the user establishes more sessions.
- **Top hour of day**: Hour of day in which the user establishes more sessions.
- **User average download**: User's daily download average.
- **Top access**: Most commonly used social network (WiFiGo, Facebook, etc.).
- **Usual device**: Preferred device, showing the device MAC vendor.

You will also see information on the user's sessions, as well as the access code entered to access the network (if any).

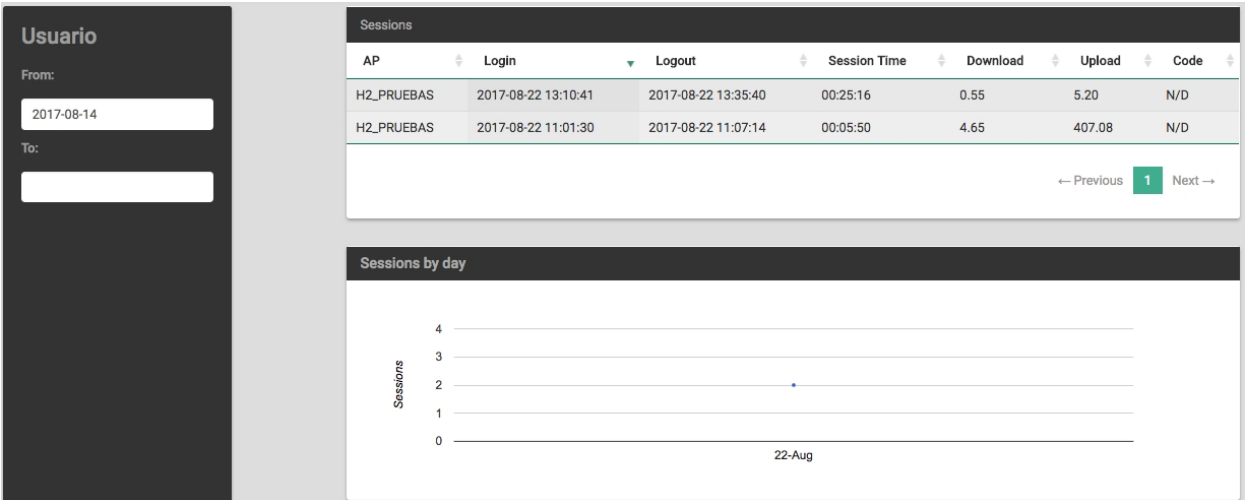

Statistical information in graph form about the user's sessions contains:

- Daily sessions.
- Data average per day.
- Session time average per day.

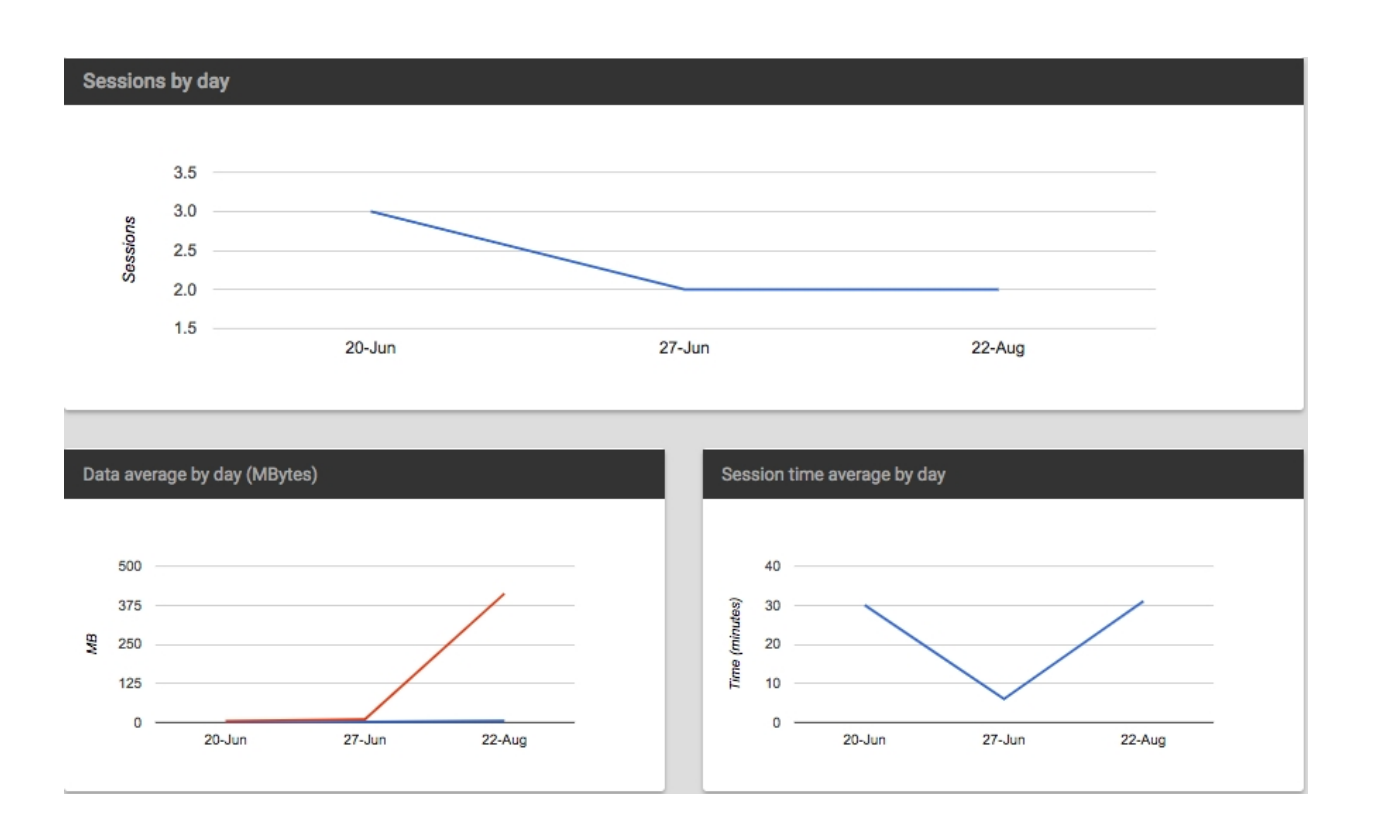

## <span id="page-13-0"></span>**7.4 Sessions**

Displays detailed information about the user's sessions. This information is sent from the access points to the tool, thus becoming the system's main source of information.

The menu to the left allows the user to specify the period, AP group and the AP used to establish these sessions. Using the "Search" filter (upper right corner), filtering by name of user or access point is also possible.

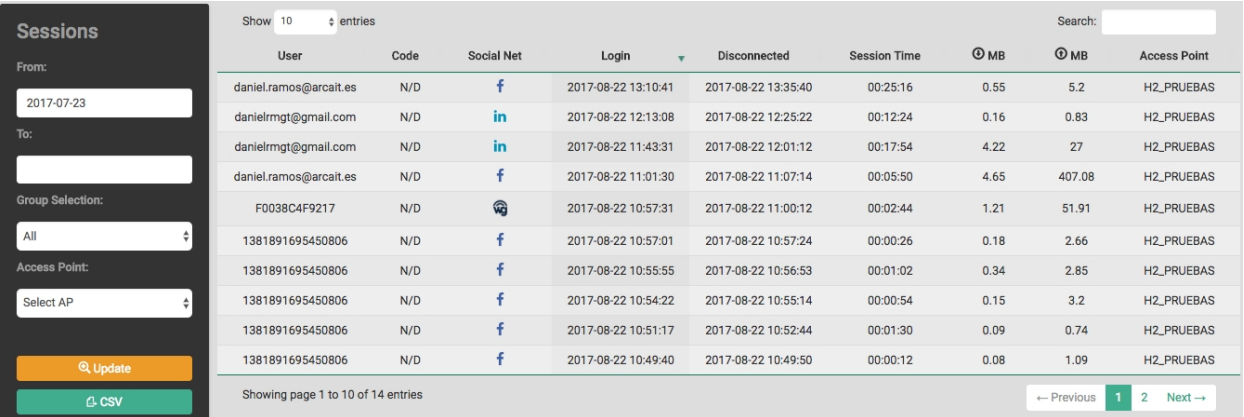

# <span id="page-14-0"></span>**Chapter 8 Configuration**

<span id="page-14-1"></span>Groups all the configuration options available on the system.

## **8.1 Portal: Style**

Configures the style of the Captive Web Portal (i.e. what will be shown to users that access the network with WiFiGo).

There are five options available:

- Background
- Columns
- Widgets
- Access
- <span id="page-14-2"></span>- Social

### **8.1.1 Background**

First, you need to specify the portal background. The attach button allows you to select a 5MB image in jpg, png format and upload it as background. Once done, the image size can be adjusted to different window formats.

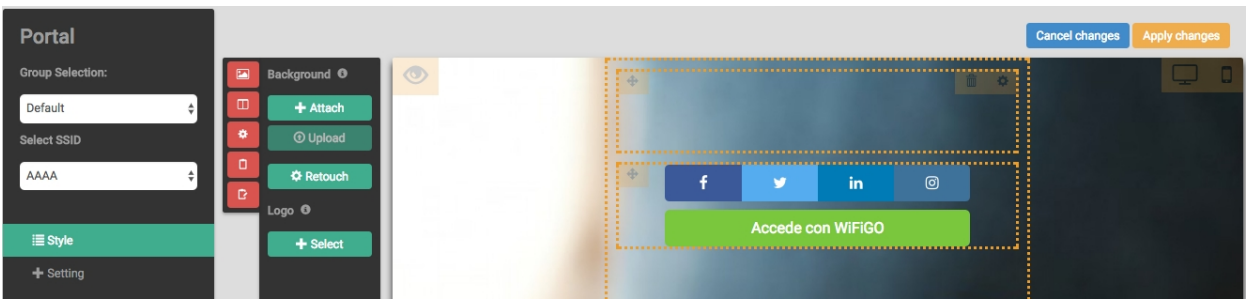

To adjust the image size for a mobile window, select the mobile view using the mobile icon in the device simulator.

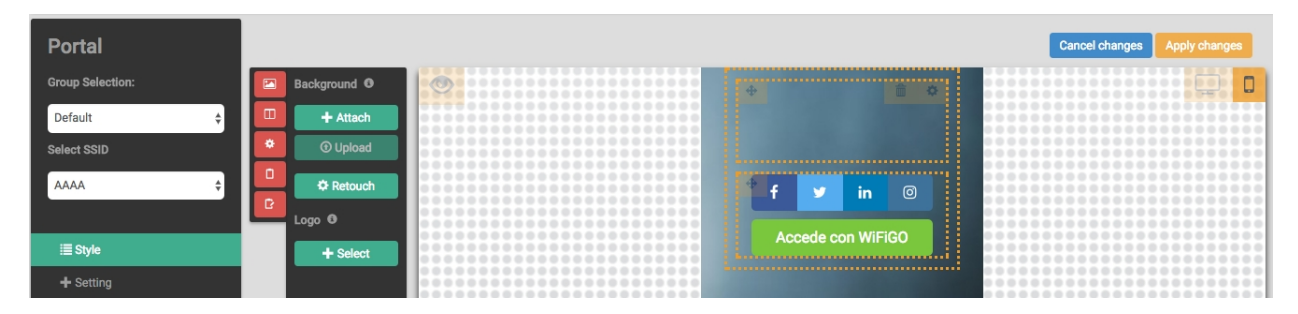

Loading an image as Company Logo is also possible by clicking on "**Select",** right under "Logo".

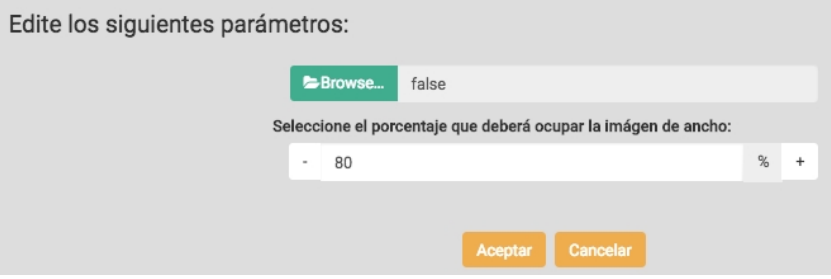

### <span id="page-15-0"></span>**8.1.2 Columns**

Defines up to three columns, in PC screens, to help organize the different portal web page elements. When using a mobile screen, only one column can be created. If there more columns are defined, the elements will be arranged in one column (from left to right).

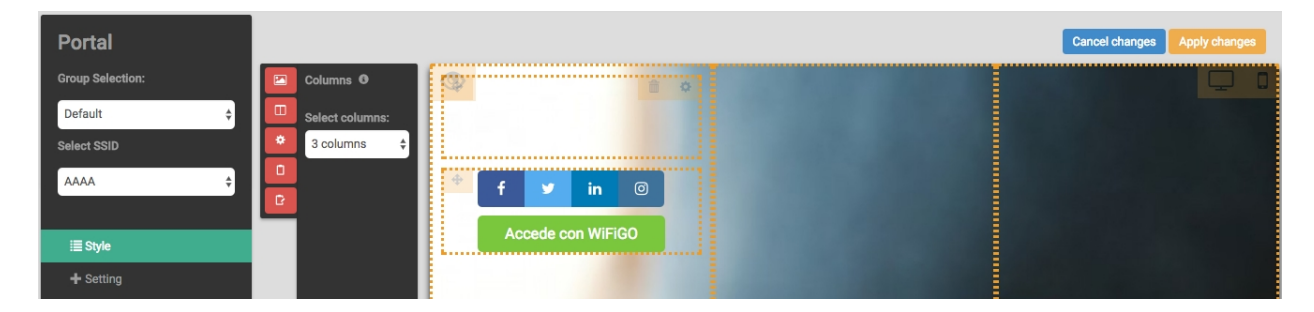

#### <span id="page-15-1"></span>**8.1.3 Widgets**

Define web elements that allow users to perform a function or show relevant information. The following widgets are currently available:

- Add an advertising image
- Add an empty image shown as a spacer between the rest of the elements
- Add a text box to the portal
- Add a YouTube video to the portal
- <span id="page-15-2"></span>- Add a Twitter profile timeline to the portal

#### **8.1.4 Access**

Allows you to configure the style of the social network and access buttons:

• Classic:

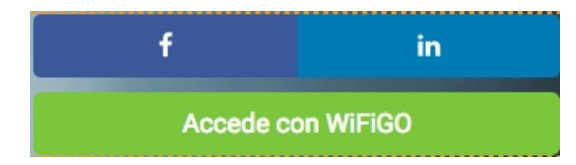

• Standard:

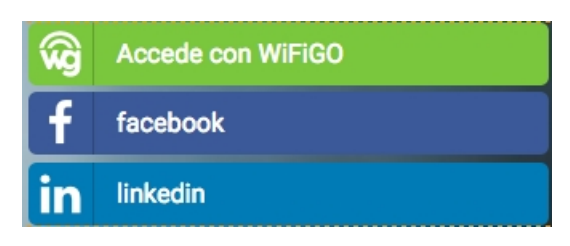

• Boxes:

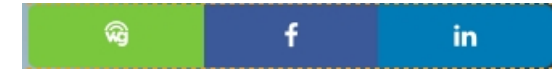

• Circles:

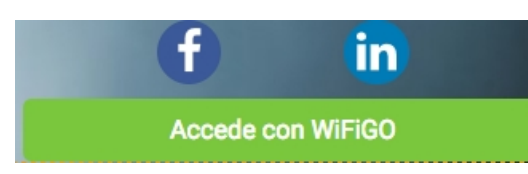

• Diamond:

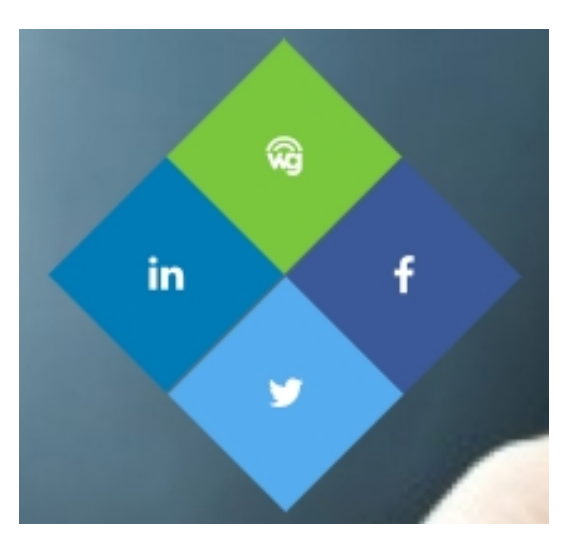

### <span id="page-16-0"></span>**8.1.5 Social Networks**

Choosing the Social Networks available in the Captive Web Portal is possible. At least one must be enabled. Configuring WiFiGo and Facebook attributes is possible through the social network icon.

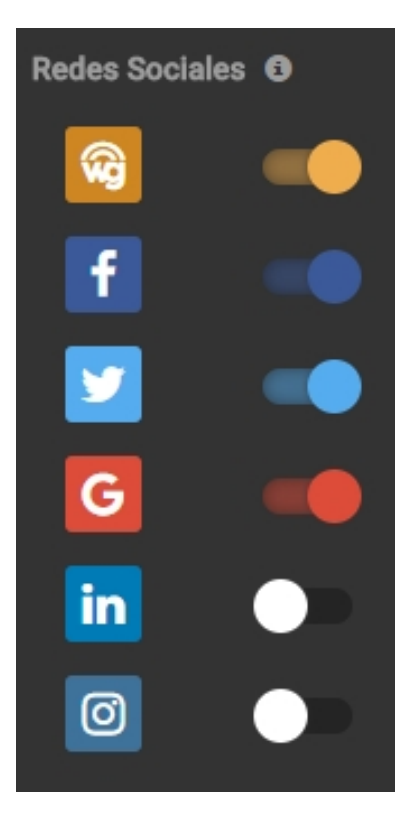

#### **Walled-Garden**

To access Teldat's HotSpot through social networks, IPs that are external to WiFiGO are used. For this to work, several addresses in Teldat's Walled-Garden must be allowed.

We must consider that, when activating access through Google, the automatic login message of Android systems is disabled. In addition, Apple computers cannot be accessed through the native lightweight browser or CNA.

#### **WiFiGo Social Network settings**

Using the WiFiGo option, access can be personalized:

• **Without credentials:** In this case, the user gains direct access by pressing the "Start" button, after a MAC address registration.

**Enabling the Promo code**: The user is forced to enter a promotional code to get access. These codes, that can be a password to access the service, are usually delivered with purchase tickets in retail stores.

• **With credentials:** In this case, the user must register providing certain information depending on the type of record listed below:

**Auto registration without verification**: The user must provide an email and a password. You can also add fields to the form that you want checked. The email will not be verified.

**Auto registration with Verification:** The user must provide a valid phone number where access credentials will be sent via SMS. You can also add fields to the form that you want checked. This option requires previous SMS Gateway configuration in the Cloud Management Tool.

**Enabling the Promo code**: Improves the user experience through the use of promotional codes.

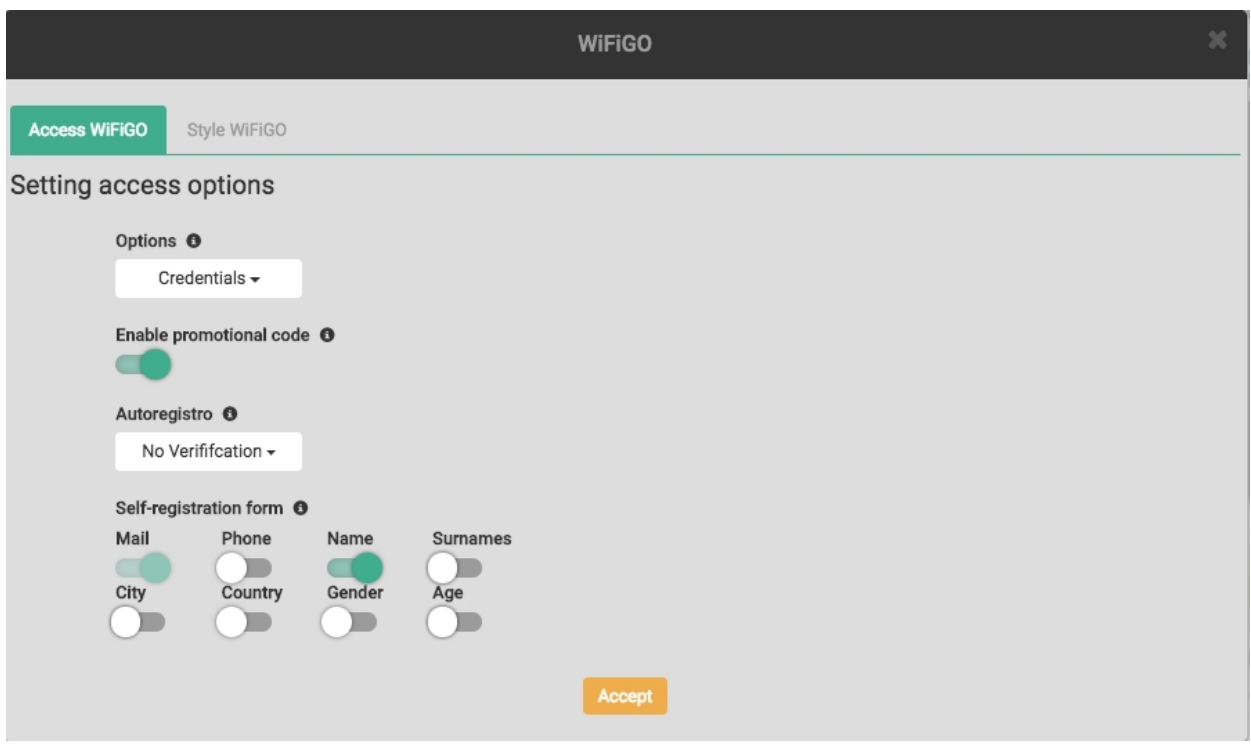

In the next tab, a tuning for the WiFiGO button allows you to change the style, color and background.

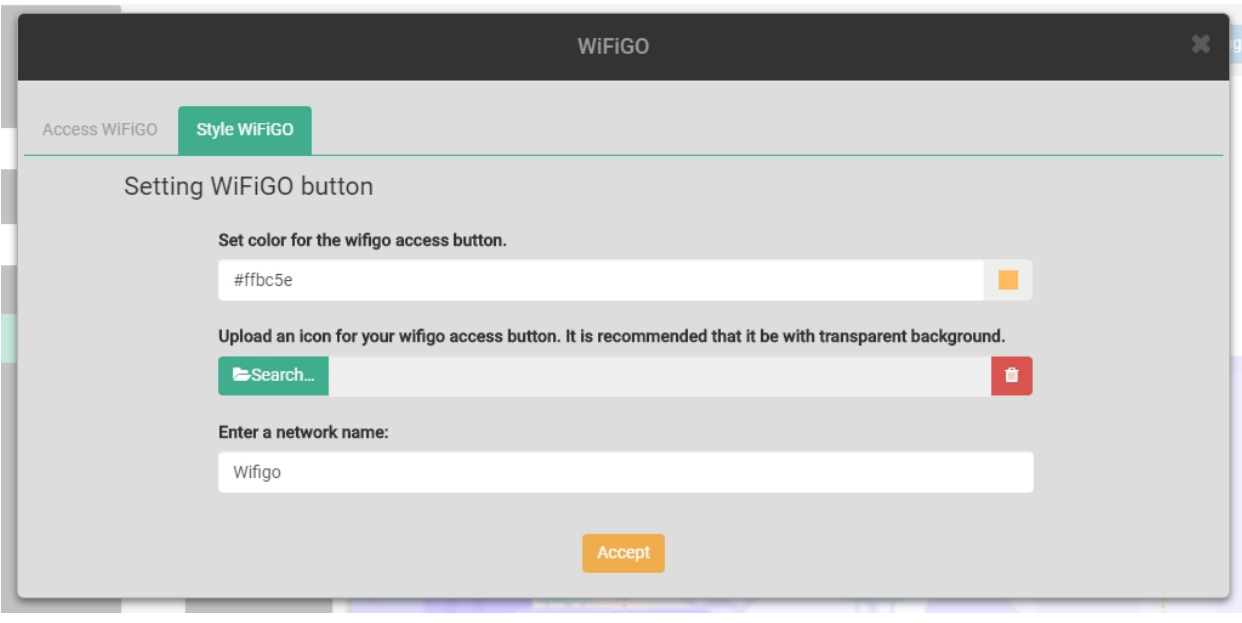

#### **Facebook Social Network settings**

Through this option, you can configure which plugins will be available once the user logs in with Facebook.

A Facebook Web page can be set to collect likes and another to be shared by users.

In the "Like" plugin, you must specify a Facebook page. If you don't specify any page, the plugin will not be shown.

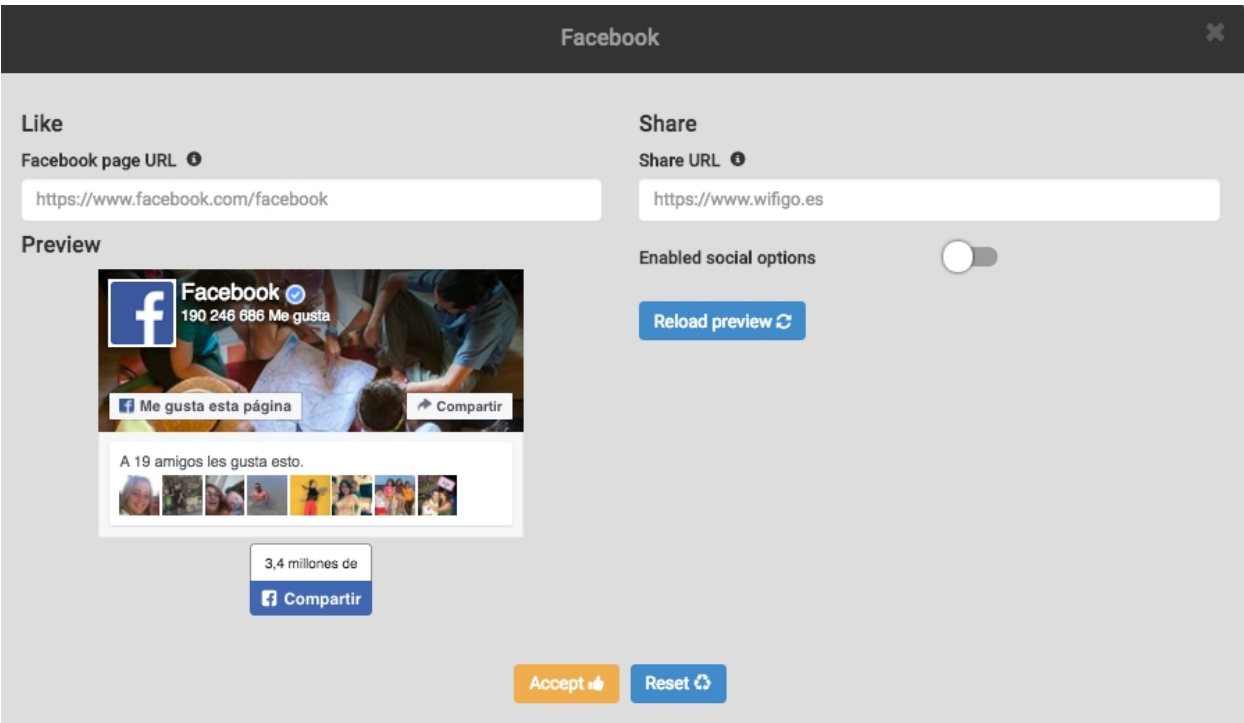

## <span id="page-18-0"></span>**8.2 Portal settings**

Configures some general settings (like User profile assignment rules or the terms of use of the service).

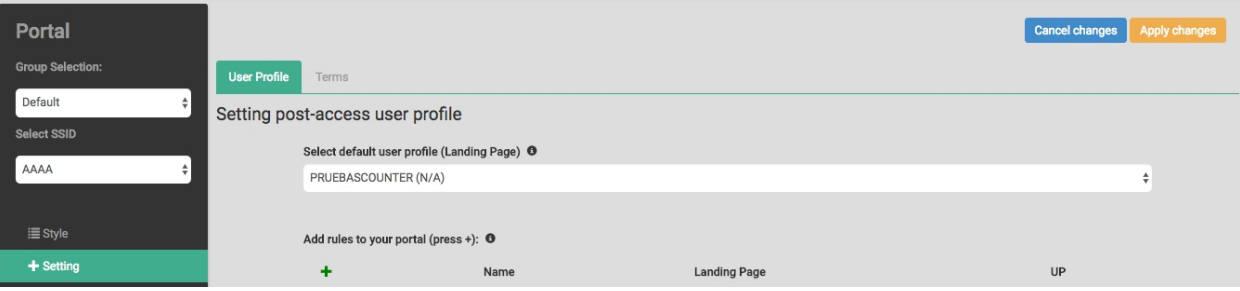

When configuring user access, assignment will be carried out following a set of rules.

You can set the rules that make up the user profile, to be later assigned to users. If none of these rules fits a user, a default user profile will be created.

- Profiles based on rules that meet the highest number of requirements are created first.
- If some rules meet the same number of requirements, the profile will be associated with the first rule created.

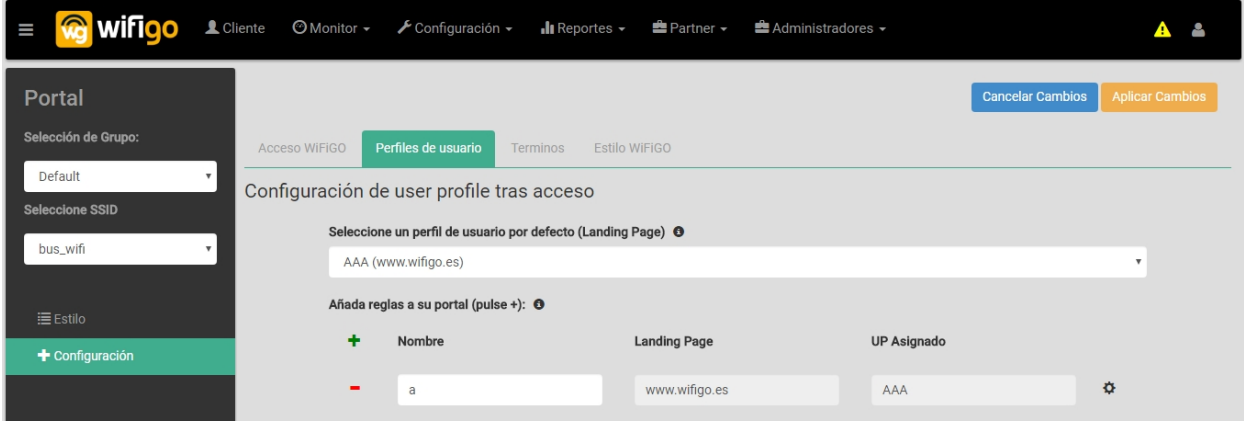

#### These rules have different types of requirements to meet per setting.

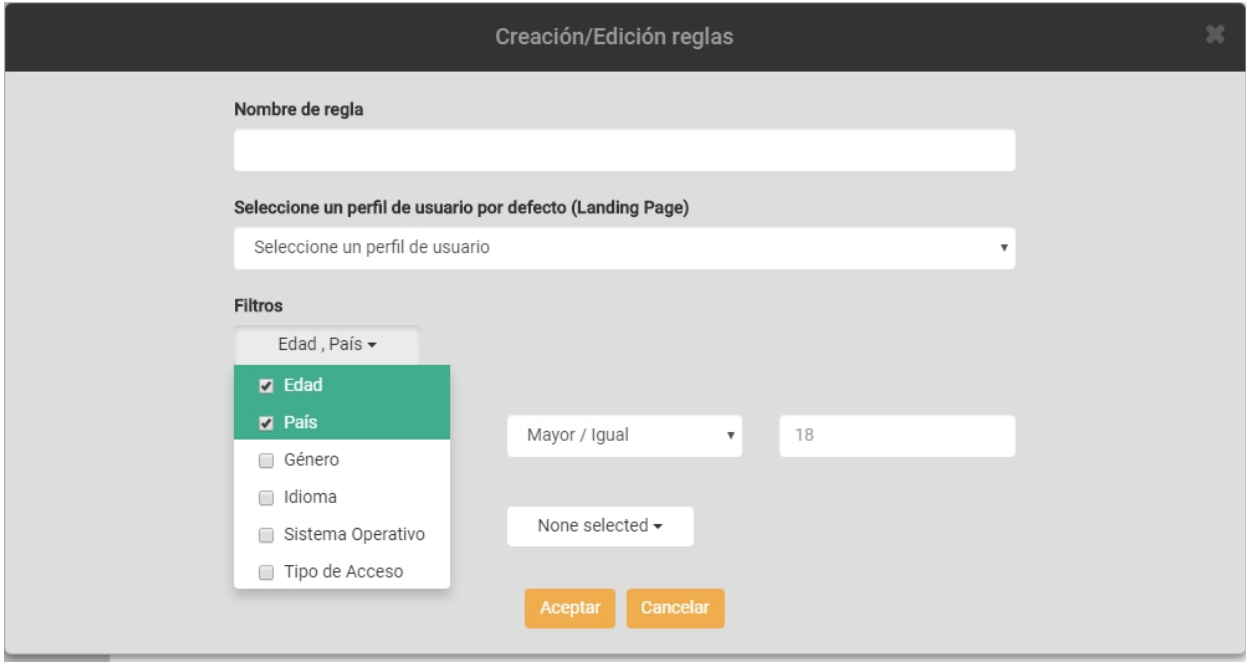

In the Terms tab, we can include our portal's conditions of use by filling the text box.

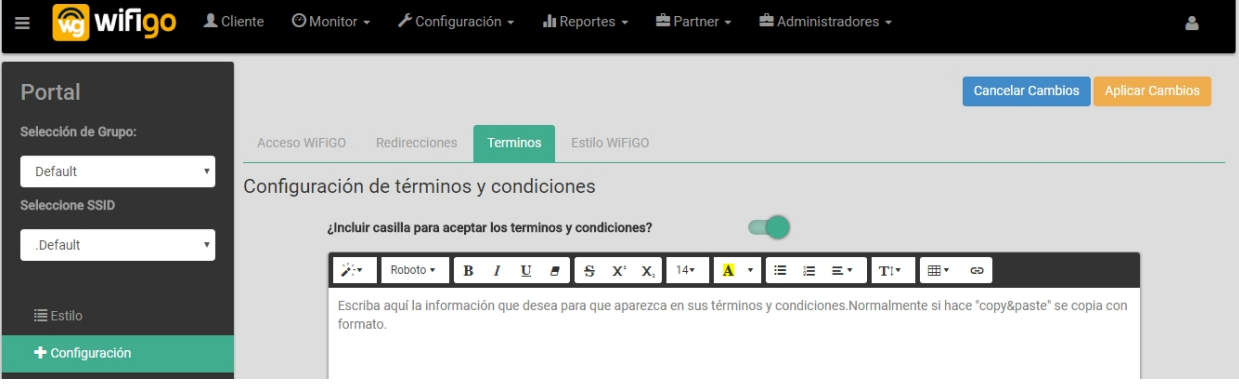

### <span id="page-20-0"></span>**8.3 Network**

A Network is a logical grouping of access points on which management rights can be delegated to operators. Every time an operator logs on to the platform, he must select the network he wants to work on.

This menu option lists all the Organization Networks or creates new ones.

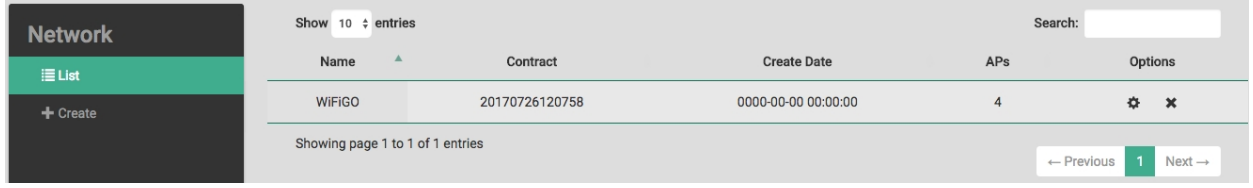

Currently, you can only change the network's name.

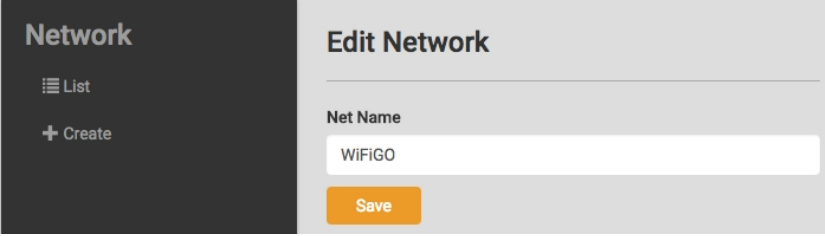

All the newly created networks will be associated to the Network contract shown in the first line. Multiple groups of access points can be added to a network. By default, every time you create a new network, WiFiGo creates a Default AP Group and one SSID for the AP Group. Here, you must configure the name of that SSID. It could be changed later in AP Group configuration.

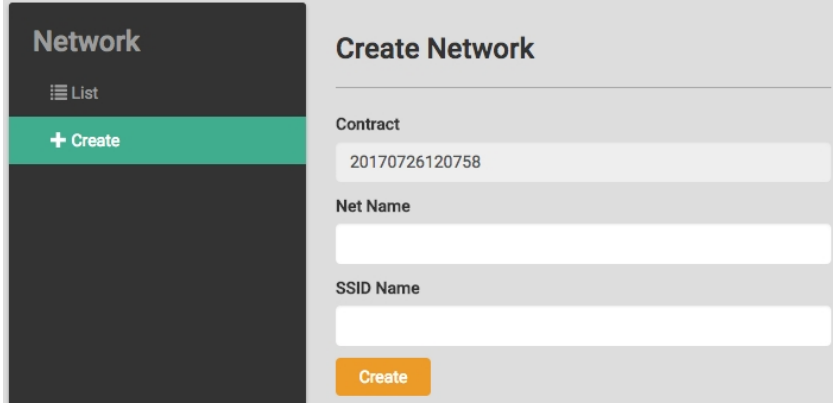

To block, in Wi-Fi networks, certain devices that belong to a given network we must enter their MAC addresses in the black list option.

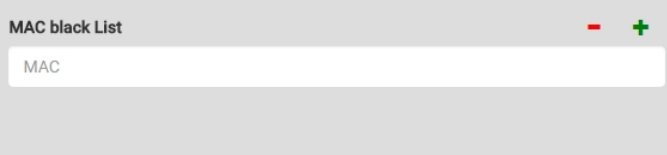

<span id="page-21-0"></span>Entities can be added or deleted by means of the **- +** buttons. To eliminate an intermediate entry, leave the box blank.

## **8.4 Operators**

Operators are people that can access the Cloud Management Tool and manage the Organization networks.

There are two types of operator:

- Partner Operators: These operators have access to more than one Organization.
- Organization Operators: These operators have access to one or more networks belonging to the same Organization.

The operator's email address is always his user name when it comes to accessing the Cloud Management Tool. As a result, WiFiGo does not allow for e-mail addresses to be repeated.

This menu can only be used to create Organization operators. Partner Operators are always created by WiFiGo support.

Organization operators can have access to one or several networks, and to some or all the menu options. Here, it is possible to list all the Operators that have been created and have access to the current network.

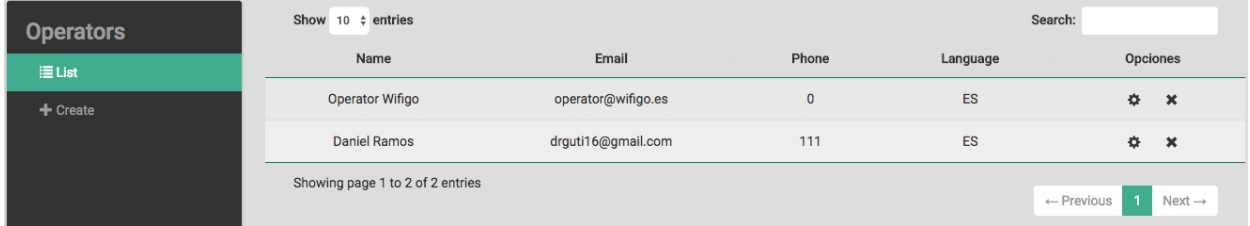

#### Operators can also be edited or deleted.

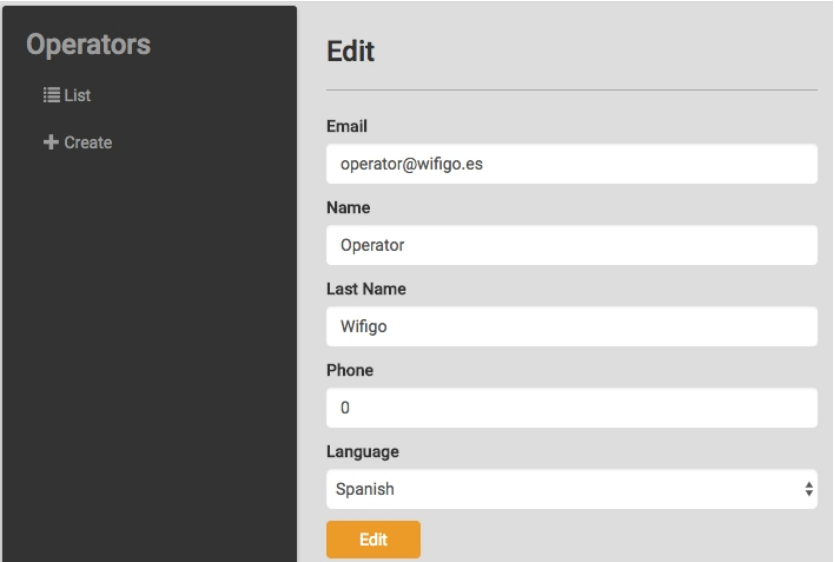

To create new operators, keep in mind that the email must be unique in the system. If you try to add an operator with an email address already in use you will receive an error message.

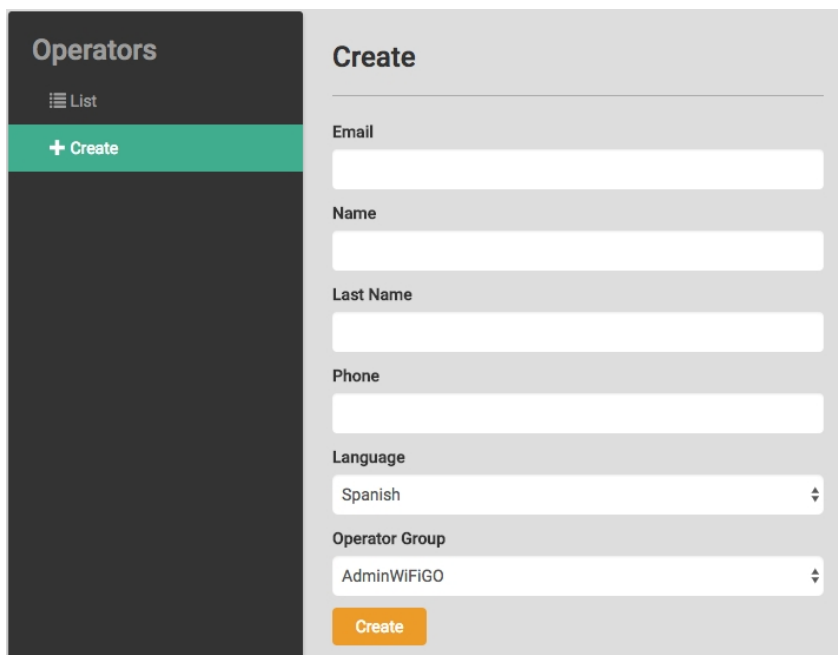

Whenever an operator is created, an email is sent to the email specified with a link to the Cloud Management Tool and the credentials generated. The language selected will be the one that appears in the Cloud Management Tool for the operator. You must associate the user to one Operator Group. The operators can change their password using the Operator Menu described earlier.

## <span id="page-22-0"></span>**8.5 Operator group**

Operators can be grouped to implement role-based access control. In this menu, you can edit and create new groups. You can also define which menu options are available to each group of operators.

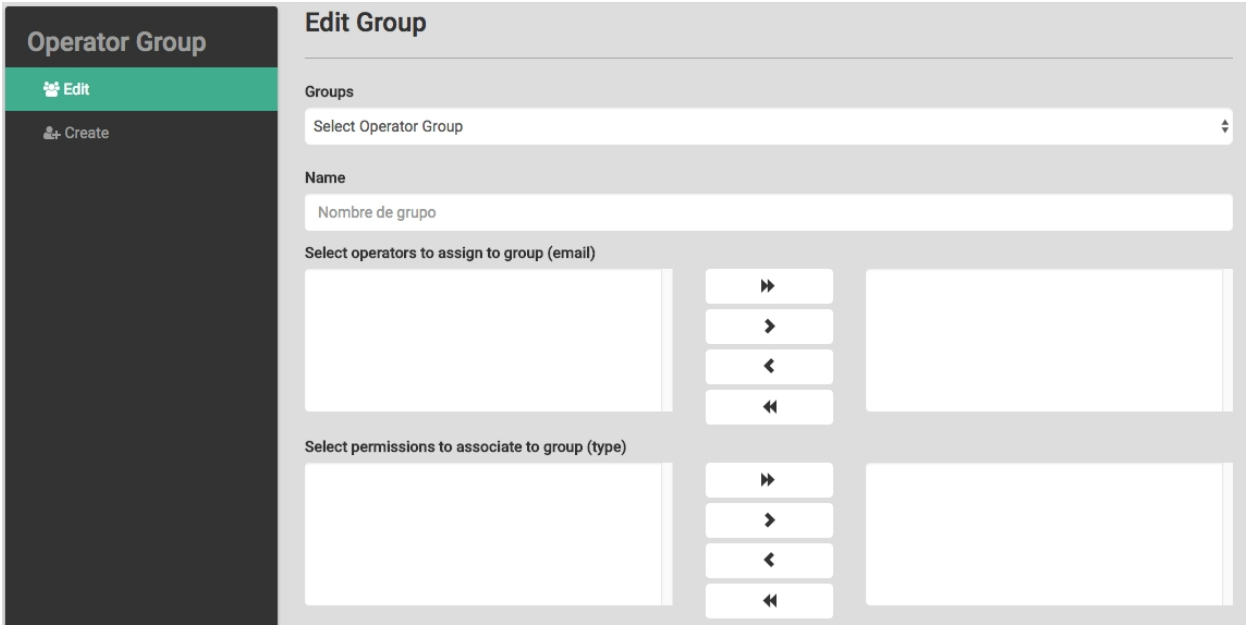

<span id="page-22-1"></span>Here, you can create, delete and edit new operator groups, as well as assign operators and permissions to groups that were previously created.

### **8.6 AP**

Lists existing Access Points or registers new ones.

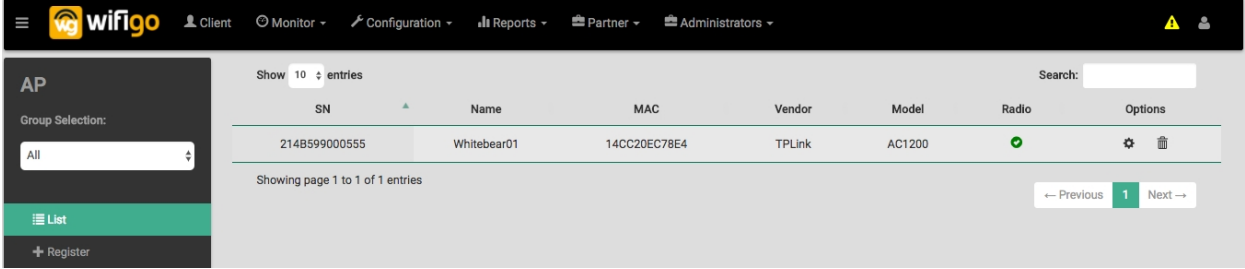

The List shows all the access points that exist in the network, displaying some attributes and the Radio status. Access Points can be configured or removed from the network.

Modifying some access point parameters is possible. Right now, you can only change the AP name or move the AP to a new Group. If you want to modify these parameters, click on the configure icon to the right.

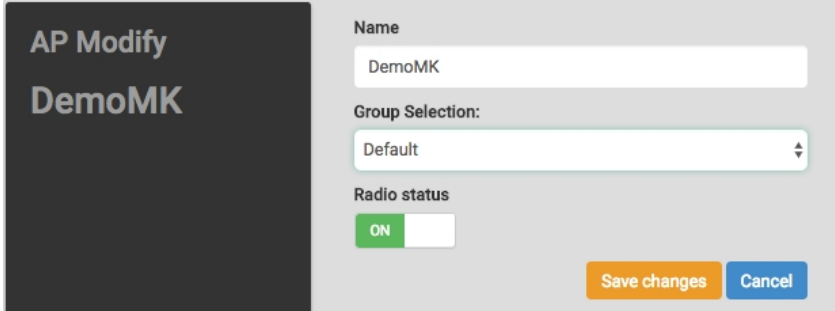

### <span id="page-23-0"></span>**8.7 Register**

Every time you need to add a new Access Point you must associate it to the corresponding network. All the fields are mandatory, except for "Location" and "Model".

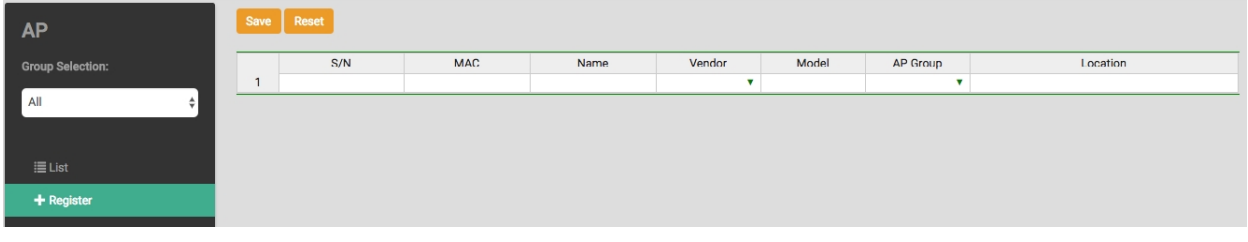

## <span id="page-23-1"></span>**8.8 AP Group**

Navigating through the settings menu # AP Group you can list, create, modify AP Groups and their features (this option might be disabled depending on the manufacturer).

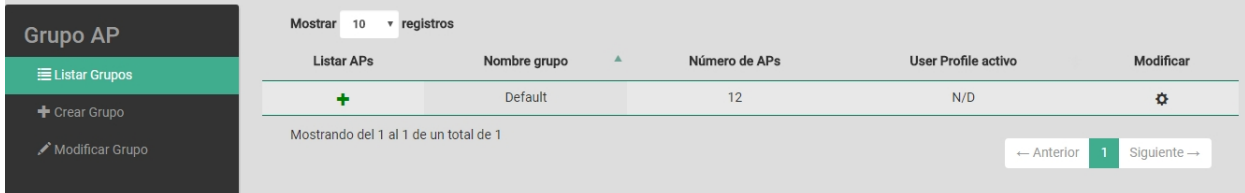

Once an AP Group has been created, you'll be able to assign access points to it. You must define an SSID to be able to configure the "Portal" tab.

You can modify the AP groups and apply User Profiles to them, as well as change the SSID features.

You can also schedule time for the captive portal under the **Schedules** tab. Select the group's SSID and two options appear: to choose between 2 predefined schedules or to create a new one.

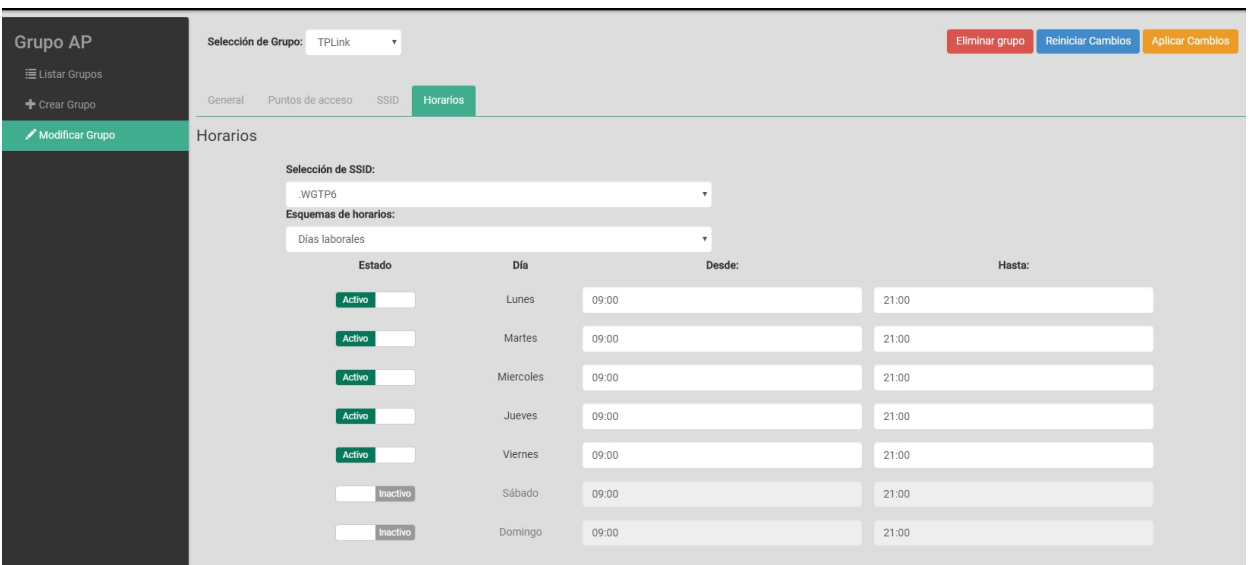

## <span id="page-24-0"></span>**8.9 User profiles**

User connection behavior can be customized every time a user connects to the network. This can be done via the User Profiles, which you can configure here and make available to the entire network.

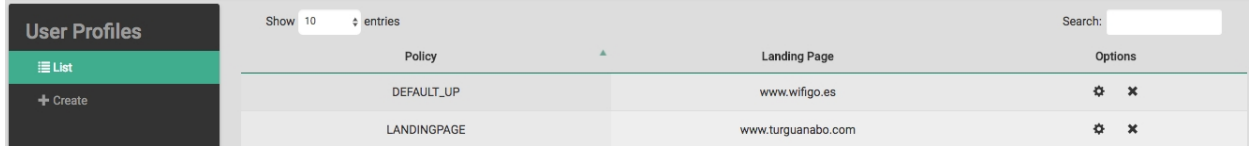

You can also customize, delete or create new user profiles in this screen.

When you are creating new user profiles, it is important to define the Landing Page. This is the website to which users are redirected when they connect to the network. Some other attributes are also useful when it comes to customizing the user's experience.

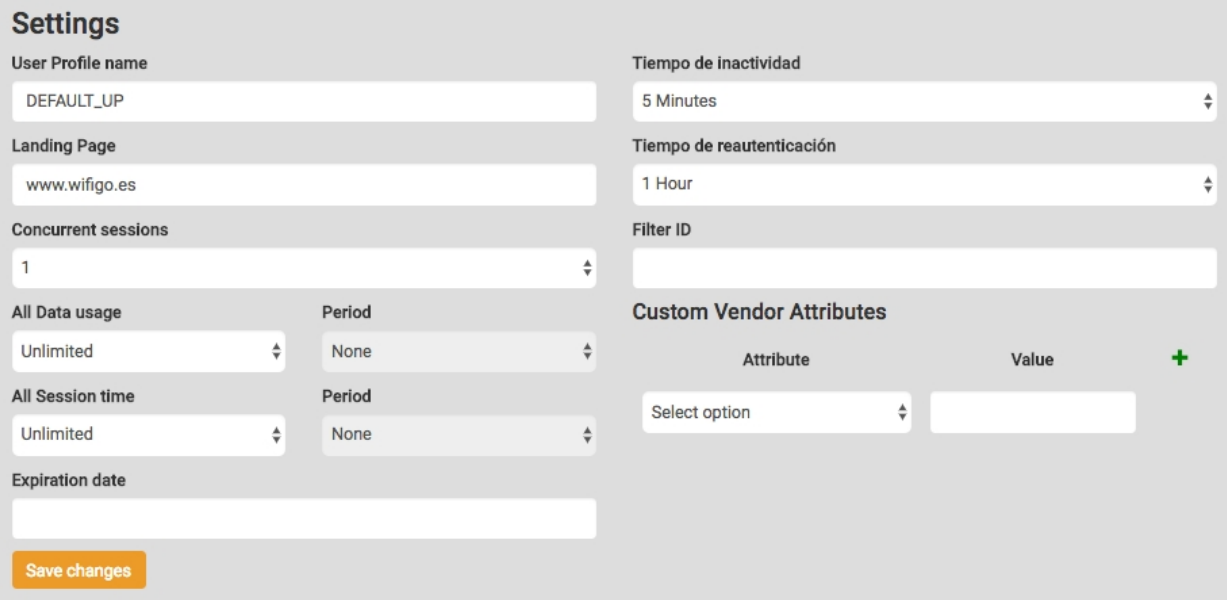

User profile attributes:

- **Name**: Descriptive name for a user profile.
- **Landing page**: Website to which users are redirected when they connect to the network.
- **Concurrent sessions**: Maximum number of simultaneous sessions with the same user name.
- **All data usage**: Total data transmission limit for the period. User access is rejected once this limit is reached.
- **All session time**: Total session time limit for the period. User access is rejected once this limit is reached.
- **Expiration date**: Expiration date of the account.
- **Idle timeout**: Idle time after which the user is disconnected.
- **Session timeout**: Time after which the user is disconnected.
- **Filter ID**: A radius attribute that could be sent to the Access Point to apply a specific filter.
- <span id="page-25-0"></span>• **Custom vendor attributes**: Custom vendor specific attributes that could be sent to the Access Point on radius access-accept messages.

## **8.10 Guest Users**

There are different kinds of users on WiFiGo.

- **WiFiGo Local Users:** Users that can be created manually, through the API, or via the user registration portal. In these cases, the credentials are locally stored using WiFiGo's infrastructure.
- **Social Network Users:** Users that have used their account in any of the social networks accepted by Teldat Hot-Spot.

A list of the tool's registered users appears. User settings can be configured or deleted.

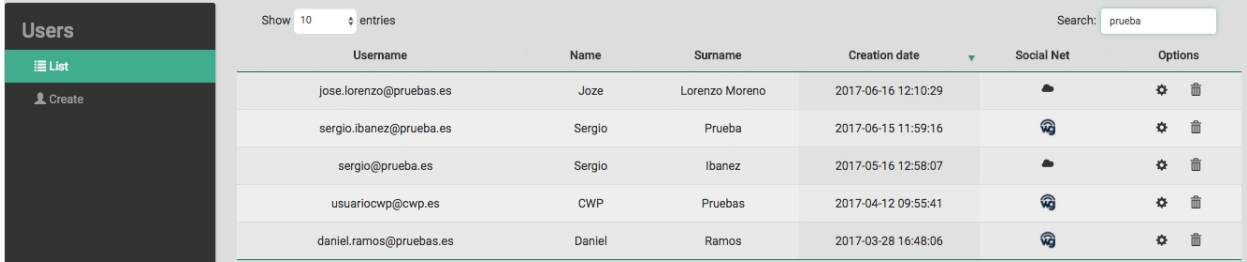

Setting the user profile and other attributes is possible via the user configuration settings.

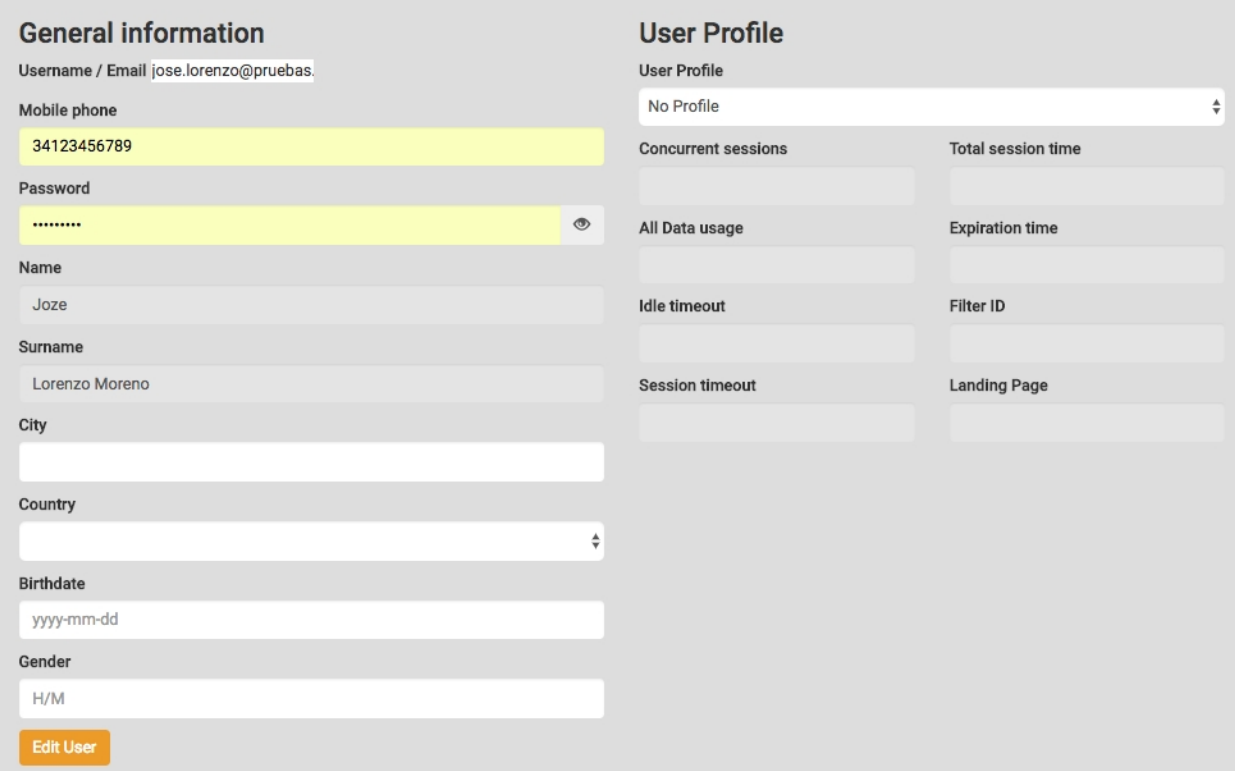

## <span id="page-26-0"></span>**8.11 Promotional codes**

Promotional codes can be used to get better connection experience. They are grouped on Vouchers.

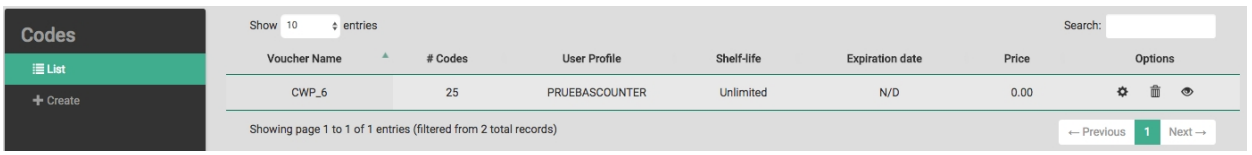

The codes belonging to a specific Voucher can be listed or exported to a file by clicking on the icon to the right. In this list, you can see if the code has been used or not and whether it has expired.

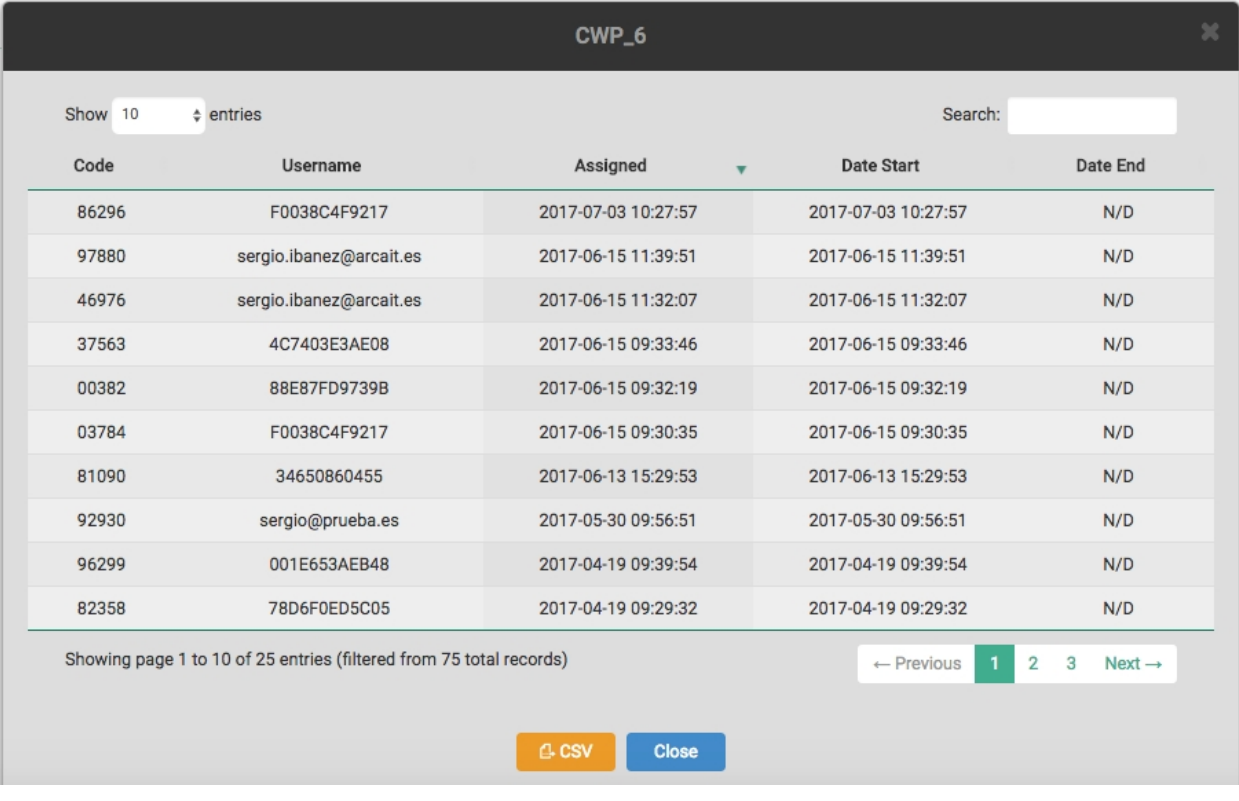

To create a group of promotional codes, you must create a Voucher and specify the following parameters:

- Voucher Name.
- Number of codes.
- Shelf life: length of time during which the codes remain usable, fit for consumption, or can be sold.
- Expiration date: Date in which all the codes in the set expire.
- Code size: Number of characters in the code.
- Price: The code's price.
- Prefix: Fixed characters at the start of random codes.
- Characters allowed: Characters that can be used in code generation.

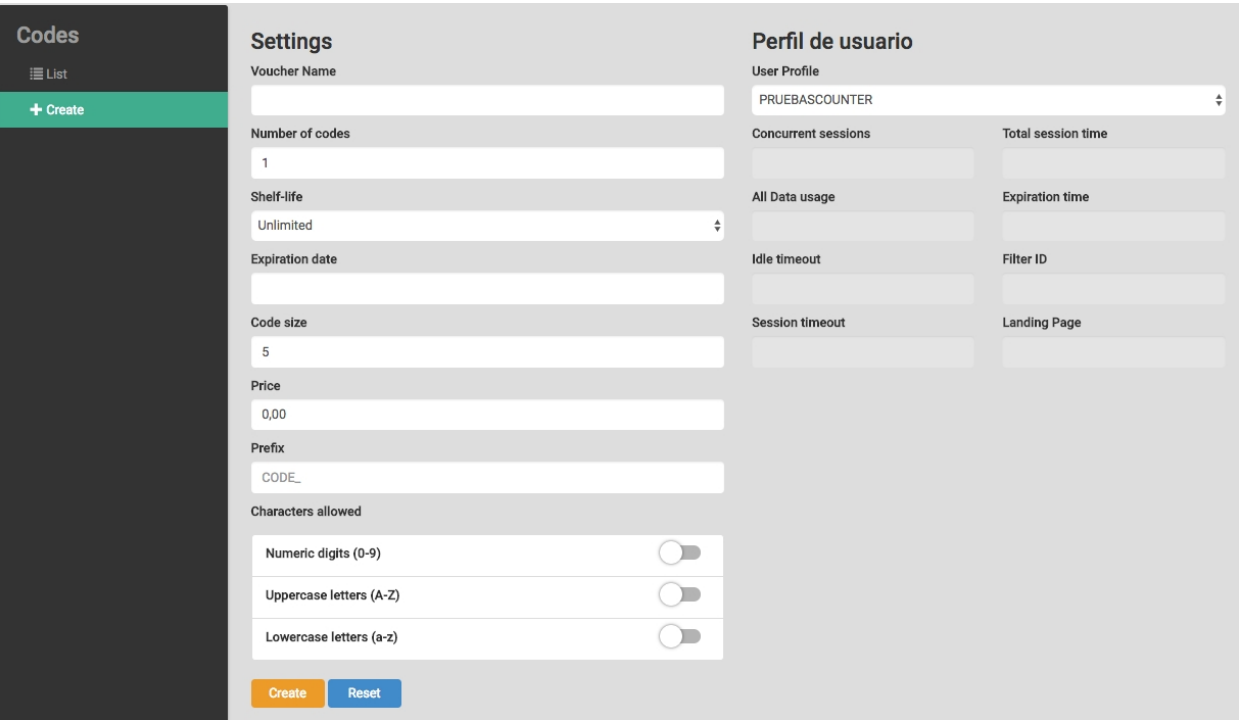

#### <span id="page-27-0"></span>**8.11.1 Task**

Creating a scheduled task for each voucher is possible. Codes can be generated automatically every day, week or month. These codes will have the same characteristics as those created in the voucher chosen.

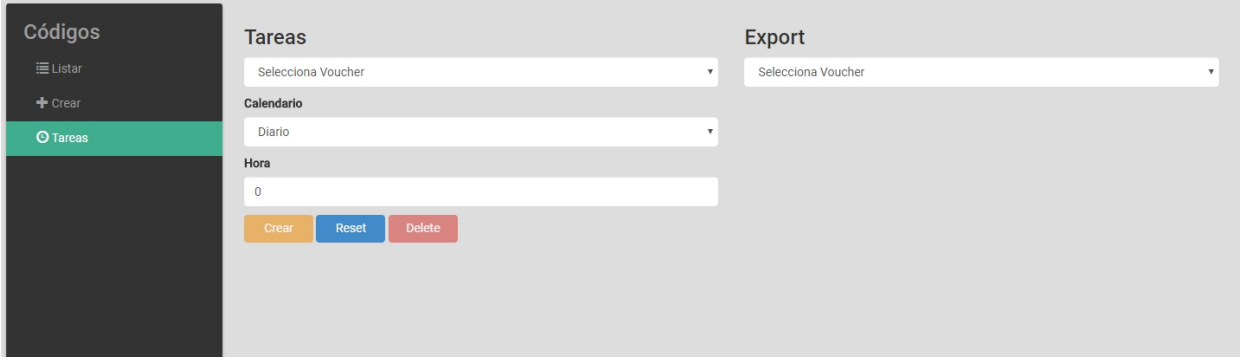

<span id="page-27-1"></span>Once the codes have been created, they can be sent to a server (previously created in the Config tab> Servers) or to an email account. When new codes are created, the previous ones are eliminated.

## **8.12 SMS Gateways**

Activates the sending of SMS from WiFiGO or from the Twilio customer account.

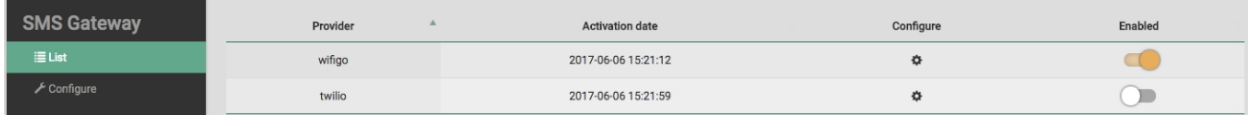

If we choose the WiFiGO SMS Gateway, we need to ask WiFiGo's commercial department for an activation code.

If you wish to use your own Gateway, you must have a Twilio account and configure the gateway parameters on the following window.

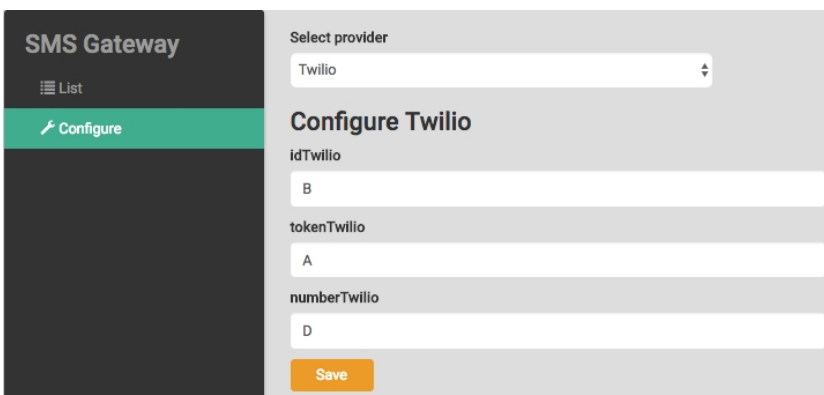

- idTwilio
- tokenTwilio
- <span id="page-28-0"></span>• numberTwilio

## **8.13 Servers**

FTP servers can be configured to send codes, reports (next versions), etc.

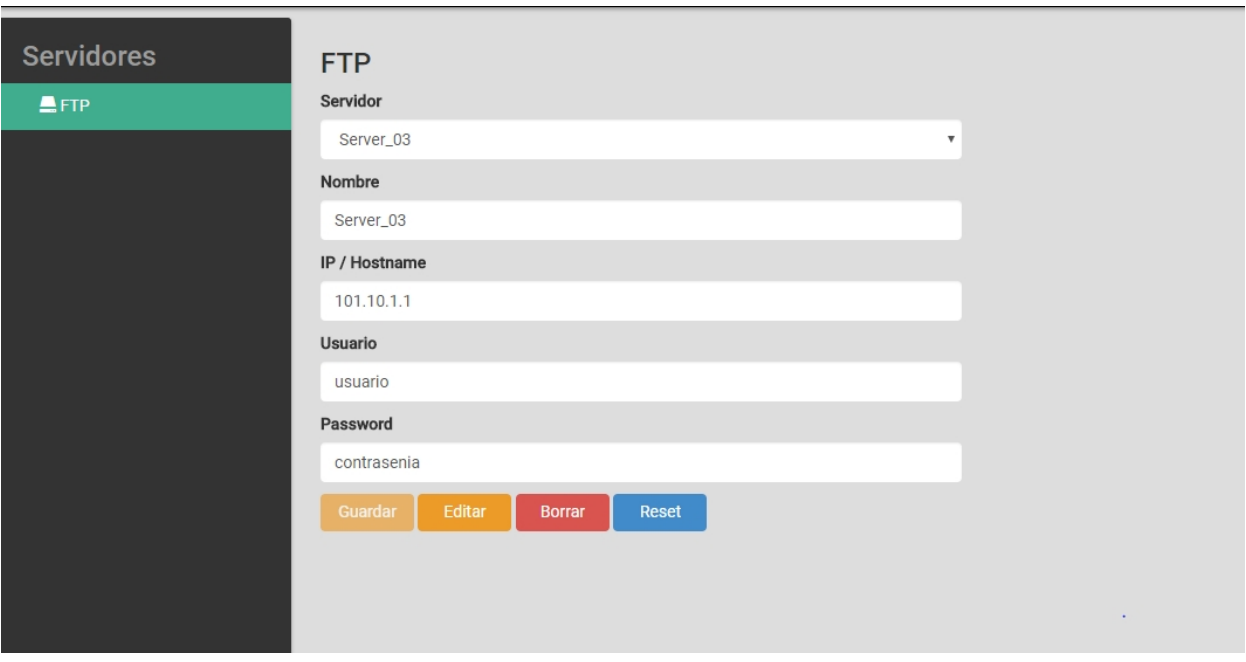

<span id="page-28-1"></span>Once the server is created, we must associate each menu option to a scheduled task (for example, access code generation).

## **8.14 Organization**

<span id="page-28-2"></span>Configures options that apply to all client networks.

### **8.14.1 API**

A RESTful Application Programming Interface (API) has been created so that customer applications are integrated more easily. API access can be enabled here.

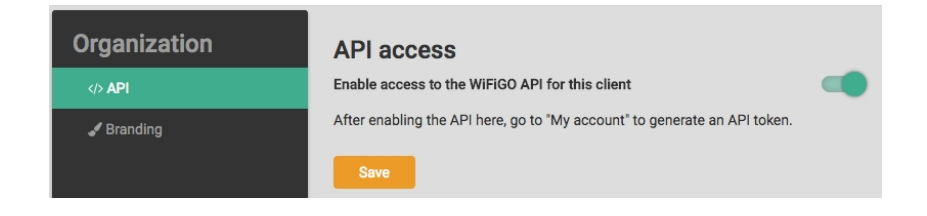

#### <span id="page-29-0"></span>**8.14.2 Appearance**

You can also change the image shown in the upper-left corner of the Cloud Management Tool.

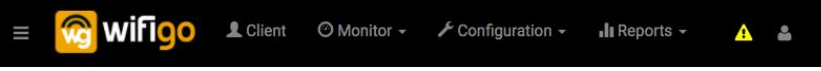

To add a new image, click on "Attach a File" (jpg, png formats allowed) and then on "Upload the picture". If you want to restore the WiFiGo default image, click on "Delete picture".

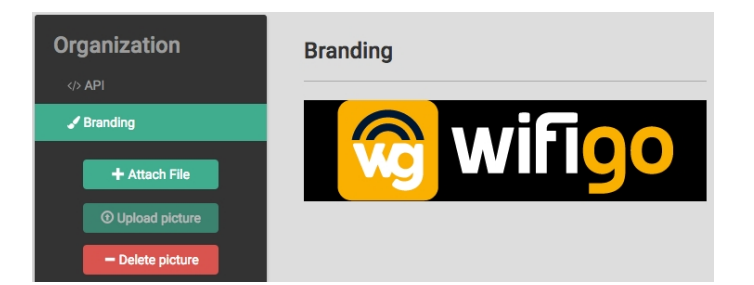

# <span id="page-30-1"></span><span id="page-30-0"></span>**Chapter 9 Reports**

## **9.1 Analytics**

Displays the different statistics related to the AP. These can be filtered by date, AP Group and AP. The statistics collected in the past month are shown by default.

As you can see in the screenshot, the following summarized data is shown:

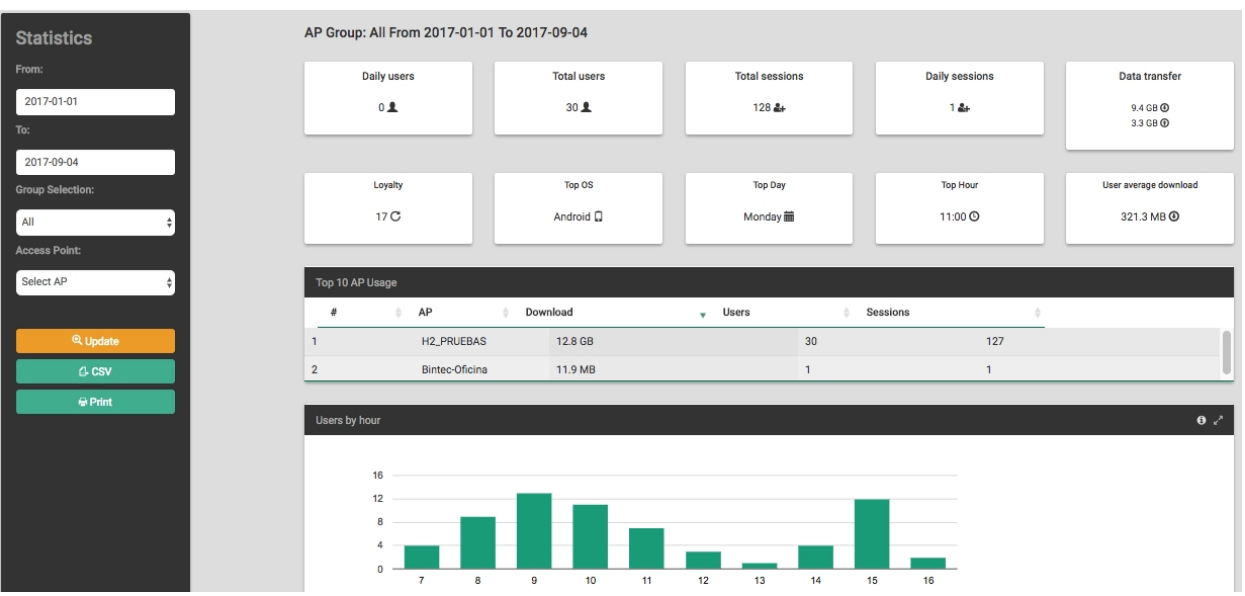

- **Users per day:** Average of unique users connected per day.
- **Total users**: Total number of registered users.
- **Total Sessions**: Total number of sessions.
- **Sessions per day**: Average daily sessions.
- **Data consumed**: Data consumed by the total number of APs.
- **Loyalty**: Number of users that, over the period set, have reconnected 2 or more days.
- **Top Operating Systems** : Operating system most commonly used by registered users.
- **Top Day of the week**: Day of the week when more users are connected.
- **Top hour of the day:** Time of day when more users are connected.
- **Average User Download**: Average data downloaded by all users who have connected at some point.

The following figure shows APs ordered by the amount of data consumed and the number of open sessions.

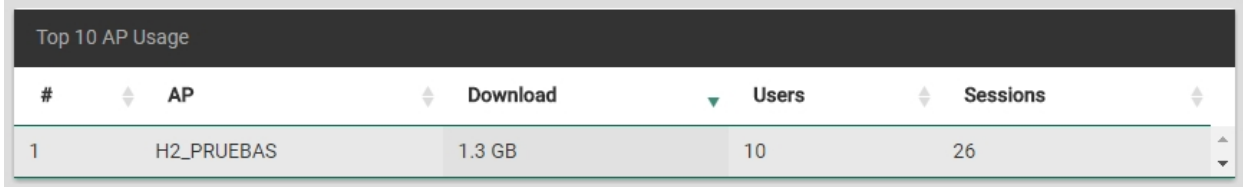

As you can see in the screenshot, the following summarized data is shown:

• **Users per hour:** Number of users connected per hour.

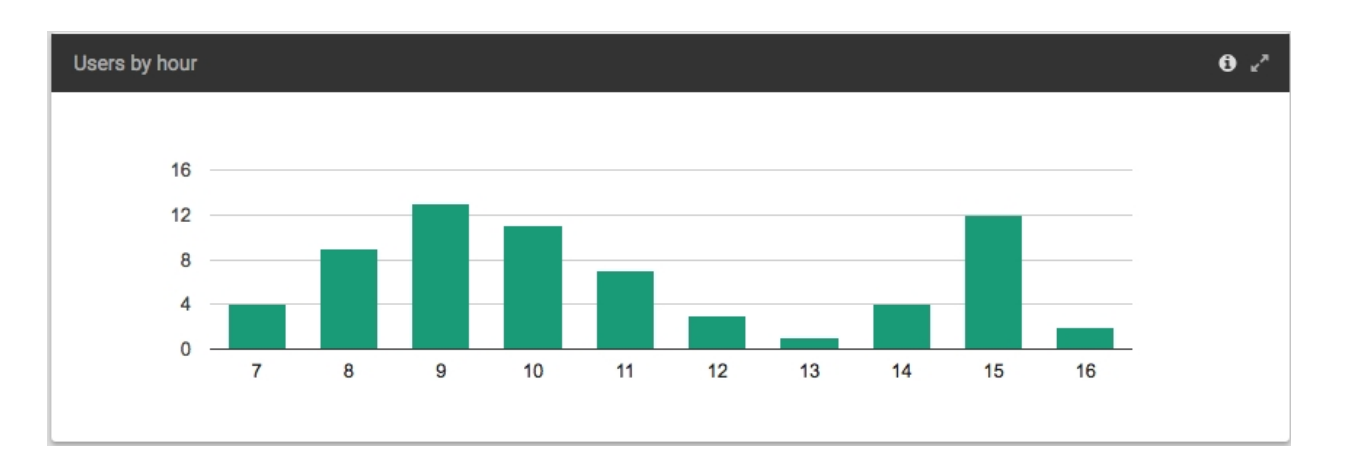

#### • **Users per day of the week:** Number of users connected per day of the week.

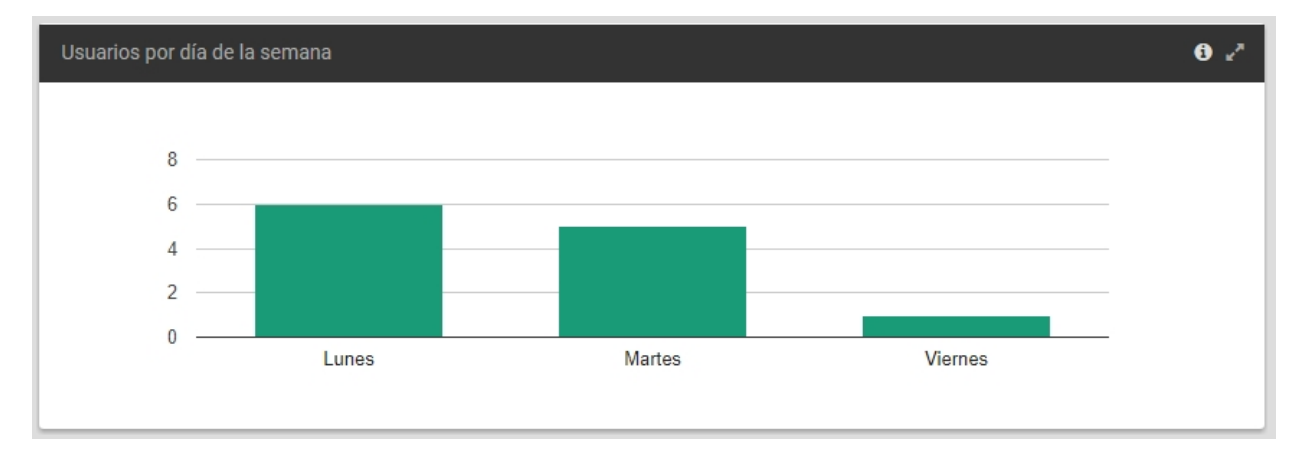

#### • **Users by date:** Number of users per day according to the date selected.

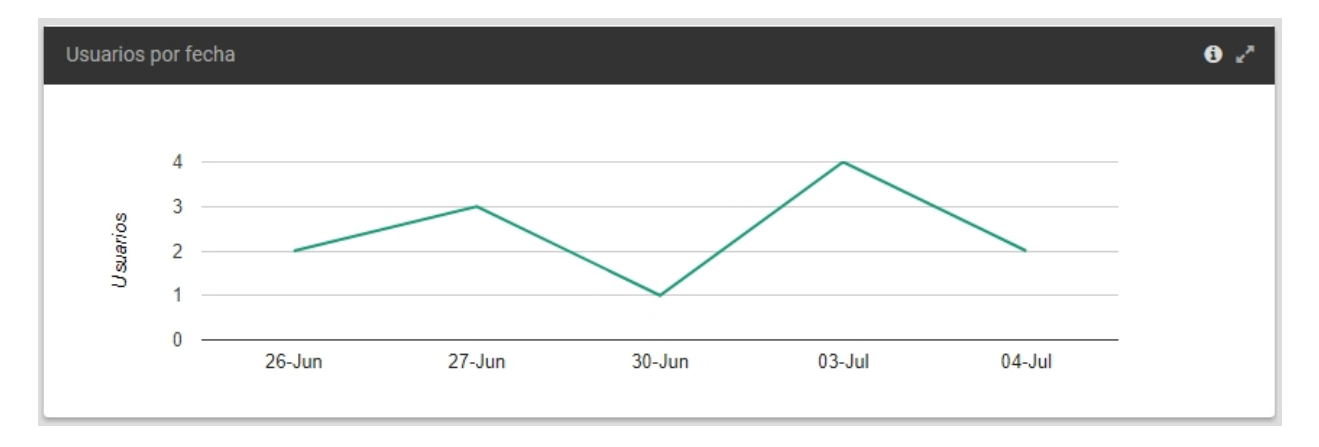

- **Average consumption per user:** Average consumption of a user per day (out of the total connection period).
- **Connection time average:** Average time logged users spend connected per day.
- **Per User Social Network:** Type of access activated from Portal.
- **Users by gender:** When accessing through a social network or WiFiGO, this information is required.

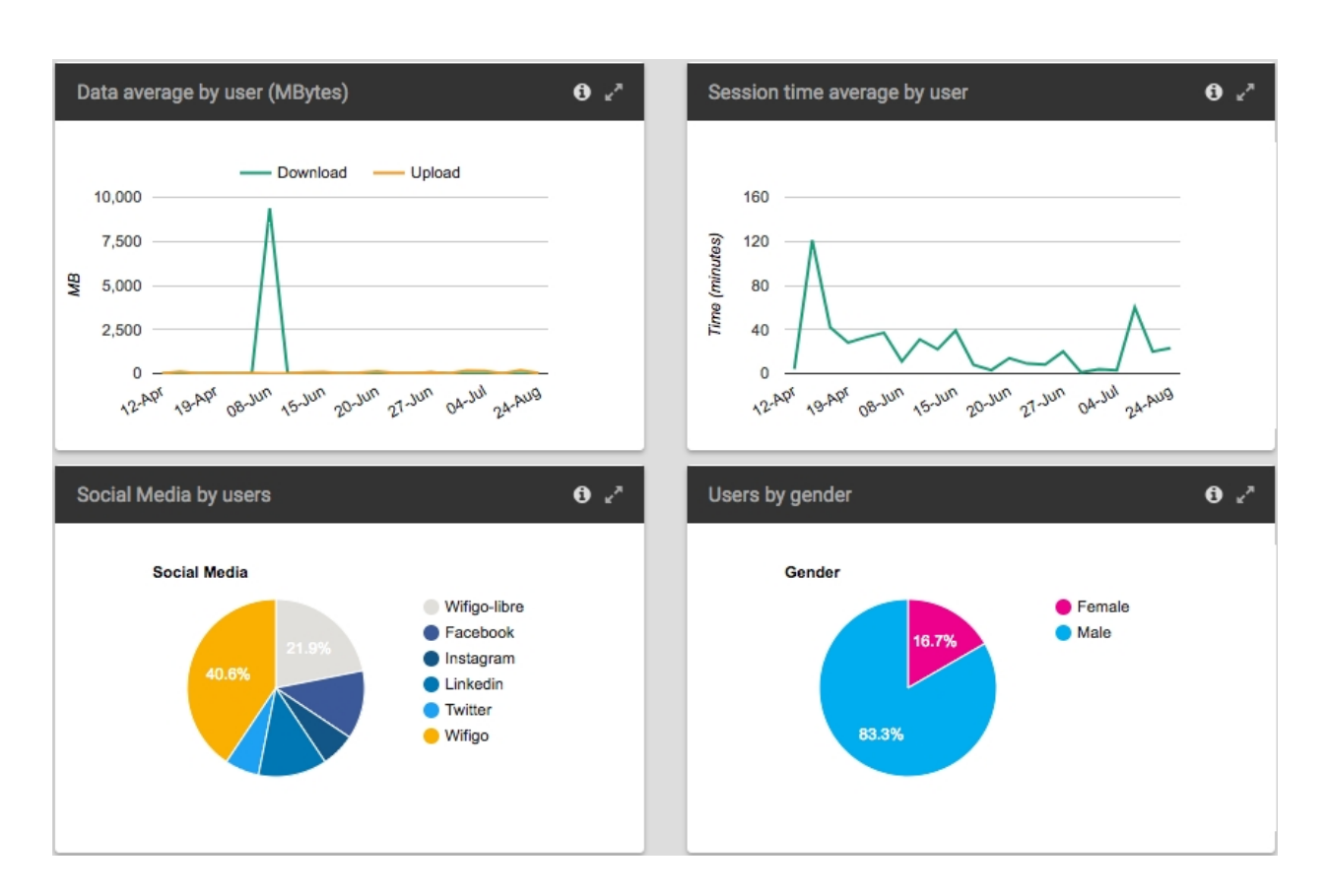

- **Top devices by OS:** The device's OS is detected by the access portal.
- **Top devices by manufacturer:** The device's MAC OUI is detected by the access portal.
- **Top users by language:** Number of users connected per language configured on the device.
- **Top user by countries:** Number of users connected per country configured on the device.

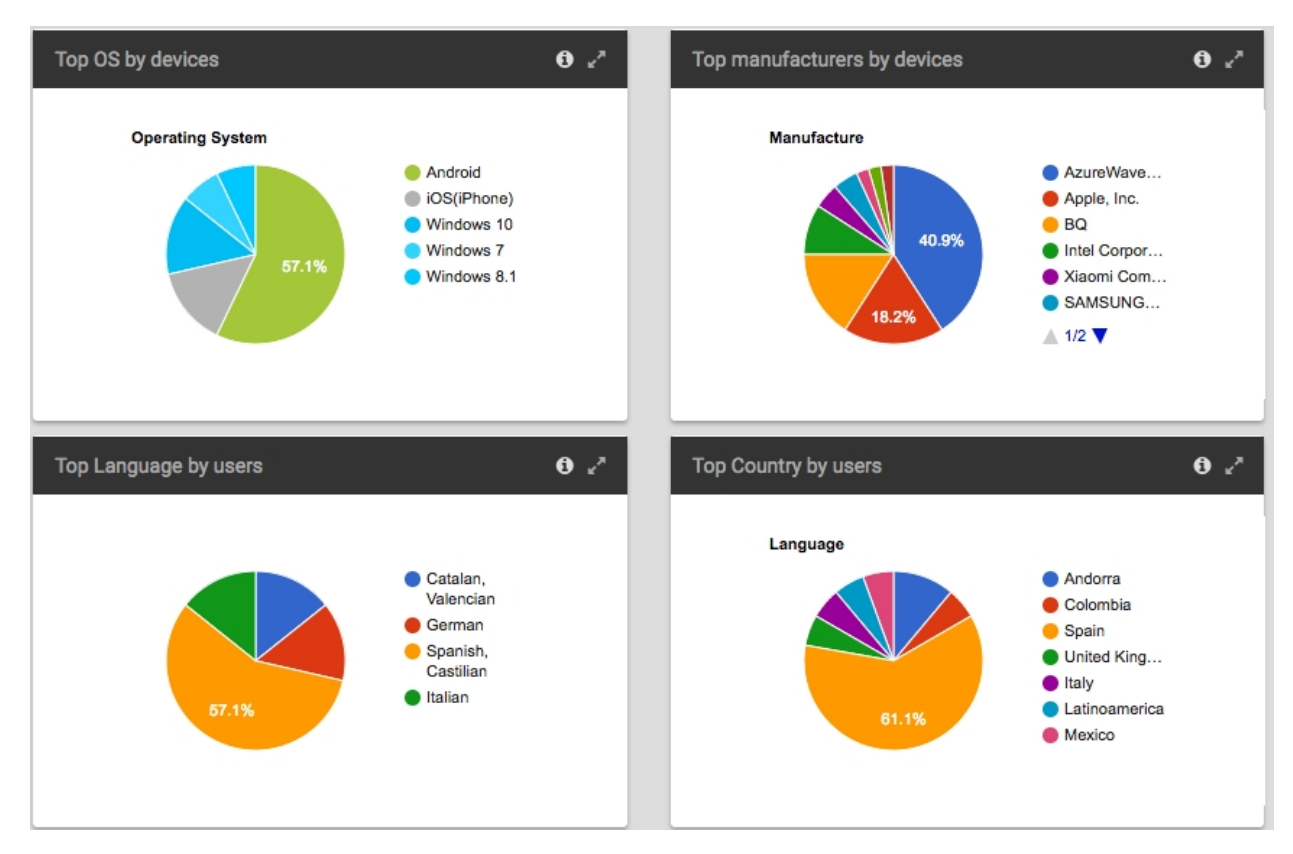

• **Total usage:** Data consumption of all APs on the AP Group or Network.

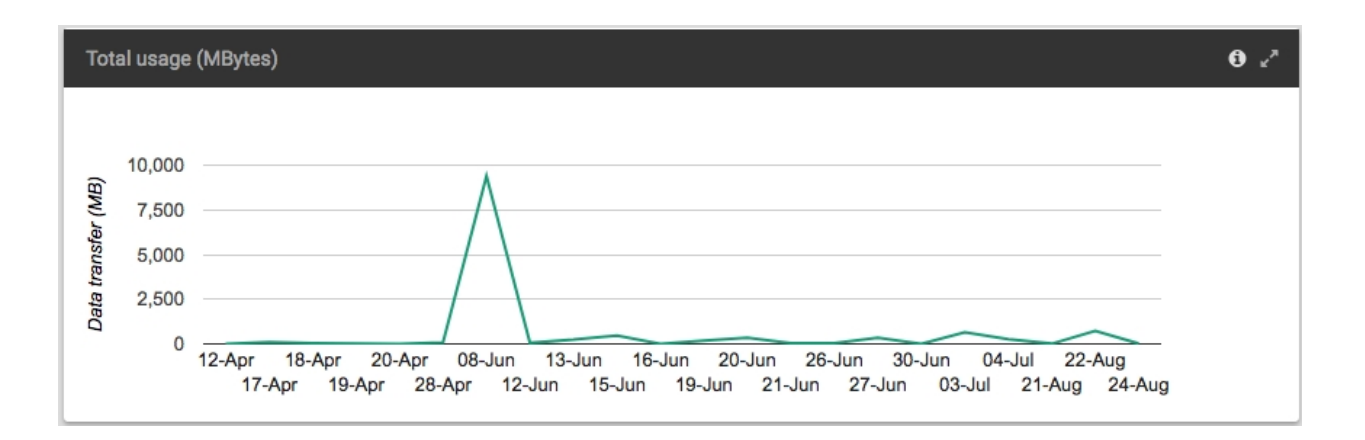

# <span id="page-34-0"></span>**Chapter 10 Partner**

<span id="page-34-1"></span>If you have a Partner operator, you will be able to see a tab with the following sections.

## **10.1 Create POC**

This option is only available for partner accounts. They can create a Proof of Concept (POC), which involves generating a new Organization and Contract with a test network (or a test Contract within an existing Organization).

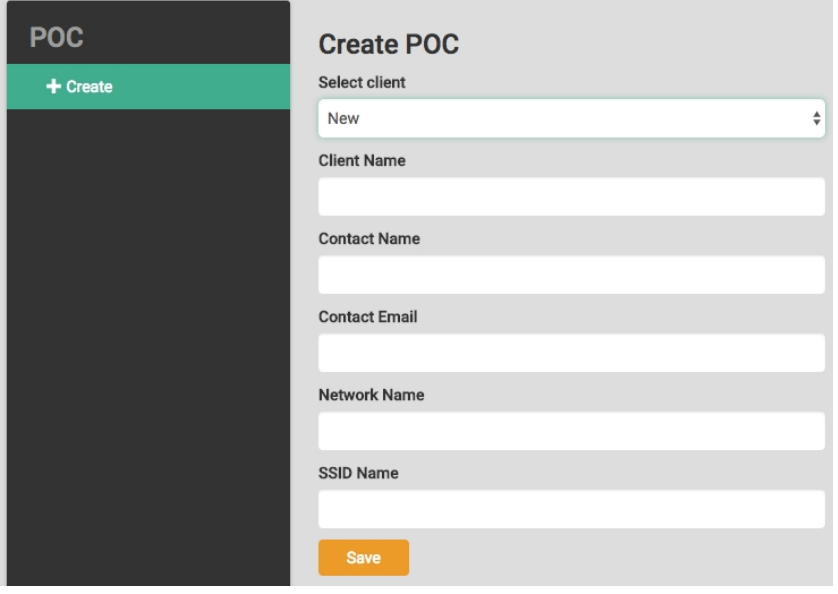

Once the POC is created, you should change the active network to the recently created network, go to the "Operator Menu" and create operators that have access to the POC.